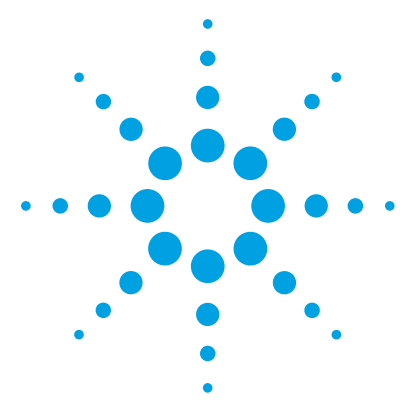

# **Agilent G3835AA MassHunter Mass Profiler Professional Software**

# **Application Guide**

- [1. Prepare for your Experiment](#page-4-0) 5
- [2. Find the Features in your Data](#page-6-0) 7
- [3. Import and Organize your Data](#page-9-0) 10
- [4. Create your Initial Analysis](#page-28-0) 29
- [5. Save your project](#page-43-0) 44
- [6. Perform Advanced Operations](#page-44-0) 45
- [7. Acknowledgment and Citations](#page-44-1) 45

# **What is Agilent Mass Profiler Professional?**

Agilent Mass Profiler Professional (MPP) software is a powerful chemometrics platform designed to exploit the high information content of mass spectra (MS) data and can be used in any MS-based differential analysis to determine relationships among two or more sample groups and variables. MPP provides advanced statistical analysis and visualization tools for GC/MS, LC/MS, CE/MS, and ICP-MS data analysis. MPP also integrates smoothly with Agilent MassHunter Workstation, Spectrum Mill, and ChemStation software and is the only platform that provides integrated identification/ annotation of compounds and integrated pathway analysis for metabolomic and proteomic studies. The system also enables Automated Sample Class Prediction that revolutionizes mass spectrometer-based qualitative analysis of unknown samples in many applications. MPP is ideally suited for applications characterized by complex sample matrices such as metabolomics, proteomics, natural products, food, beverages, flavors, fragrances, and environmental analyses.

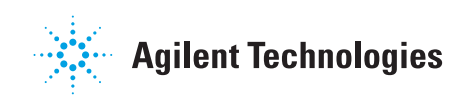

# **Where is MPP used in your experiment?**

MPP is used to import, organize, and analyze the data you acquired. Your unbiased differential analysis experiment may include the following steps with MPP beginning at step four: (1) prepare for your experiment, (2) acquire your data, (3) find the spectral features, (4) import and organize your data, (5) create your initial analysis, (6) identify the features, (7) save your project, and (8) perform advanced analysis operations. [Figure 1](#page-1-0) shows the Agilent software tools used in your experiment.

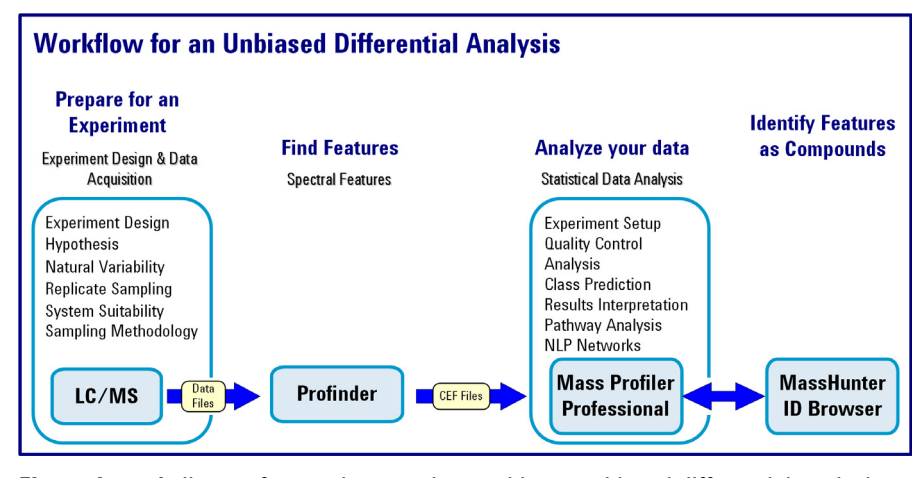

<span id="page-1-0"></span>**Figure 1** Agilent software that may be used in an unbiased differential analysis for LC/MS data in conjunction with Mass Profiler Professional.

# **How do I use MPP to analyze my data?**

MPP helps you analyze your data through the use of sequential dialog boxes and wizards as shown in [Figure 2 on page 3](#page-2-0).

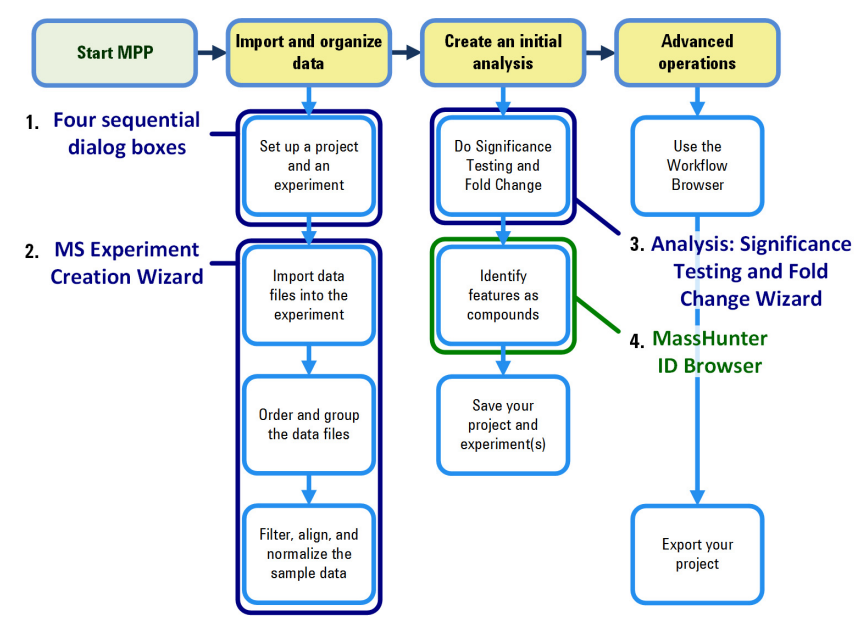

<span id="page-2-0"></span>**Figure 2** Overview of the four main sets of sequential dialog boxes and wizards that help you use MPP.

## **Where do I get more information?**

The Agilent workflow guides and overviews, online Help, and user guides provide you with additional detail, techniques, and explanations to perform advanced analysis operations.

- **•** *Agilent MassHunter Mass Profiler Professional User Manual*. You can find a PDF copy in the MPP installation folder **C:\Program Files\Agilent\ MassHunter\Workstation\Mass Profiler Professional\docs\manual\MS**.
- **•** *Agilent Metabolomics Workflow Discovery Workflow Guide* (p/n 5990-7067EN, Revision B)
- **•** *Agilent Metabolomics Workflow Discovery Workflow Overview* (p/n 5990-7068EN, Revision B)
- **•** *Integrated Biology with Agilent Mass Profiler Professional Workflow Guide* (p/n 5991-1909EN)
- **•** *Integrated Biology with Agilent Mass Profiler Professional Workflow Guide Overview* (p/n 5991-1910EN)
- **•** *Class Prediction with Agilent Mass Profiler Professional Workflow Guide* (p/n 5991-1911EN)
- **•** *Class Prediction with Agilent Mass Profiler Professional Workflow Guide Overview* (p/n 5991-1912EN)
- **•** MassHunter Profinder *Quick Start Guide* and online Help

# <span id="page-4-0"></span>**1. Prepare for your Experiment**

An experiment consists of the analysis of a set of replicate samples collected over a range of well defined parameters, treatments, and/or exposures known as independent variables, including parameter controls representing minimal or normal perturbations (control samples). The results of changes observed in the samples is designed to provide an answer to your hypothesis. The hypothesis may be proved or disproved by analyzing the correlation of the independent variables on the resulting expression of a large number of dependent variables - the features (compounds) that are measured in your samples. The results must be significant beyond natural variability.

After you obtain your samples, acquire your data, and find the features in your sample data, MPP takes you through data extraction, processing, and statistical analysis so that you can prove or disprove your hypothesis.

## **Elements to consider in planning your experiment**

#### **The hypothesis**

The hypothesis is the question that is answered by your analysis. For example, the question may be a statement that proposes a possible correlation, or cause and effect, between a set of independent variables and the resulting features in your data.

#### **Natural variability**

It is important to understand how any one sample in your data represents the population as a whole. Because of natural variability and the uncertainties associated with both the measurement and the population, no assurance exists that any single sample from a population represents the mean of the population. Thus, increasing the sample size greatly improves the accuracy of the sample set in describing the characteristics of the population.

#### **Replicate sampling**

Sampling the entire population is not typically feasible because of constraints imposed by time, resources, and finances. On the other hand, fewer samples increase the probability of making a false positive or false negative correlation.

#### **System suitability**

System suitability involves collecting data to provide you with a means to evaluate and compensate for drift and instrumental variations to assure quality results. Techniques employed by your Agilent MassHunter software include (1) retention time alignment, (2) intensity normalization, (3) chromatographic deconvolution, and (4) baselining to produce the highest quality results. The best results are achieved by maintaining your instrument and using good chromatography.

#### **Sampling methodology**

Improved data quality comes from matching the sampling methodology to the experimental design so that replicate data is collected to span the parameter values for each parameter. A larger number of samples appropriate to the population under study results in a better answer to your hypothesis. An understanding of the methodologies used in sampling and using more than one method of sample collection have a positive impact on the significance of your results.

# **Where to find more information to help you prepare for your experiment**

Step-by-step detail of the process for preparing for your experiment and performing an unbiased differential analysis is presented in the *Agilent Metabolomics Workflow - Discovery Workflow Guide* (p/n 5990-7067EN, Revision B).

# <span id="page-6-0"></span>**2. Find the Features in your Data**

Before you analyze your data with MPP, the features (compounds or molecular features) in your data must be extracted. For Agilent data, you can use MassHunter Mass Profiler, MassHunter Profinder, or the MassHunter Qualitative Analysis to find the features in your sample data. MPP imports and analyzes features that are saved in CEF files created by MassHunter software and features that are saved in CSV files created by non-Agilent software.

# **MassHunter Profinder**

MassHunter Profinder software is a stand-alone program, optimized for batch feature extraction from TOF and Q-TOF based profiling data files. Feature extraction, combined with chromatographic alignment across multiple data files, is a critical step in the peak finding and data reduction workflow that minimizes the appearance of both false positive and false negative features by "binning" the features in the chromatographic time domain.

MassHunter Profinder batch feature extraction offers three different feature extraction workflows and provides you with an intuitive user interface to inspect and review each feature across the files associated with your data set. With Profinder you can review and compare extracted ion chromatograms and mass spectral data associated with each feature.

Refer to the *MassHunter Profinder Software - Quick Start Guide* (p/n 53835-90014, Revision B) and online Help for additional details.

## **Non-Agilent Data**

You can use Mass Profiler Professional to process non-Agilent data. Once imported into Mass Profiler Professional, you can do statistical analysis and visualizations on non-Agilent data in the same way that you analyze Agilent data, except *you are not able to do*:

- **•** Spectral visualization
- **•** Compound identification (using ID Browser)

#### **2. Find the Features in your Data**

- **•** Create a recursion list (for further mining of the data once interesting features are identified)
- **•** Create an MS/MS inclusion list
- **1** Use your non-Agilent data acquisition and analysis program to extract the features in your sample data.
- **2** Export your non-Agilent data to a spreadsheet file in comma-separated, tab-separated, or Excel (.xls and .xlsx) format. Make sure that these required columns exist in the spreadsheet in this order:
	- **•** RT
	- **•** Mass
	- **•** Compound Name
	- **•** Formula
	- **•** CAS ID
	- **•** One or more Signal columns with non-specific column headers and only numeric values in each column

#### Please note that:

- **•** Mass Profiler Professional recognizes only the named required columns (**RT**, **Mass**, **Compound Name**, **Formula**, and **CAS ID**), plus these optional columns: **KEGG ID**, **ChEBI ID**, **HMP ID**, **Lipid ID**, **NCBI gi ID**, and **Swiss-Prot ID**.
- **•** Mass Profiler Professional identifies all other columns that contain numeric values as signal columns. However, you can clear any column that MPP incorrectly identifies as a signal column.
- **•** Only the protein entities with a valid **UniprotKB Accession** values specified in the **Swiss-Prot ID** column are considered for mapping in pathway analysis. **UniprotKB Entry name** is not considered for mapping.
- **•** A generic file (see [Figure 3](#page-8-0)) can contain one or more samples and many such files can be used to create an experiment. Given a set of generic files, if the same sample name occurs multiple times in the same file or across files, Mass Profiler Professional uses only the first instance (in alphanumeric file name order) of the sample.

**•** Mass Profiler Professional supports Identified, Unidentified, and Combined (Identified + Unidentified) types of experiment creation for Generic data. Select one of these three experiment types during Experiment Description. The first entry that appears in any one of the **Compound Name**, **CASID**, **Swiss Prot ID**, and **Formula** columns (in that order) is used to name the entity. If no entry appears in any of these four columns, the compound is considered to be unidentified.

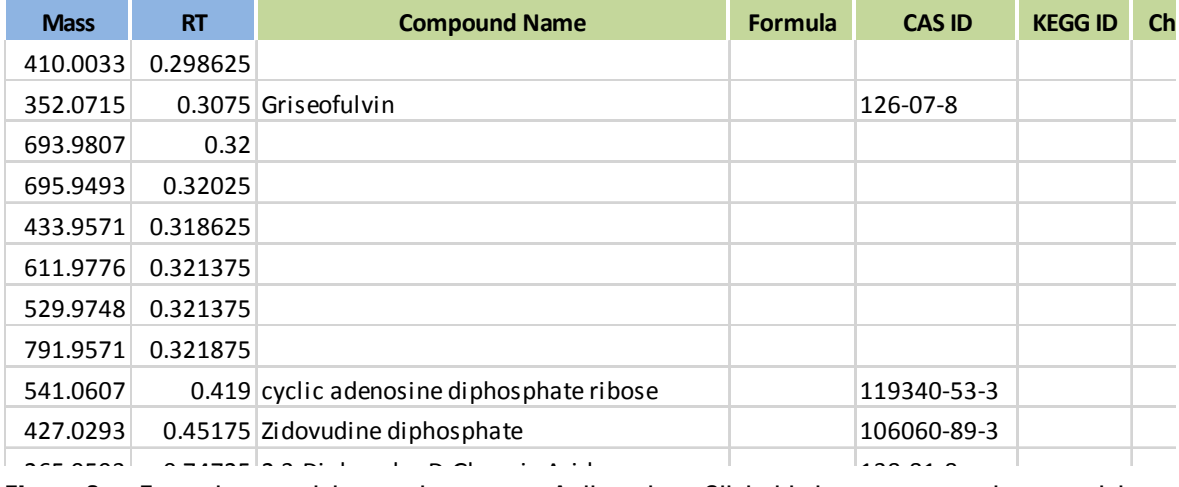

<span id="page-8-0"></span>**Figure 3** Example spreadsheet to import non-Agilent data. Click this image to open the spreadsheet file for use as a template.

# <span id="page-9-0"></span>**Create a new project and experiment for your data**

You are guided through four sequential dialog boxes to create a new project and experiment to receive your data:

- **1 Startup:** Select the option to create a new project.
- **2 Create New Project:** Type descriptive information about your project.
- **3 Experiment Selection:** Select the option to create a new experiment as part of your project.
- **4 New Experiment:** Set up the information to store with your experiment and to guide the analysis process.

Follow the steps below to setup your new project. The Agilent *Malaria Demo* data set is used as an example in each step. You are encouraged to substitute the demo information and data files with your own data.

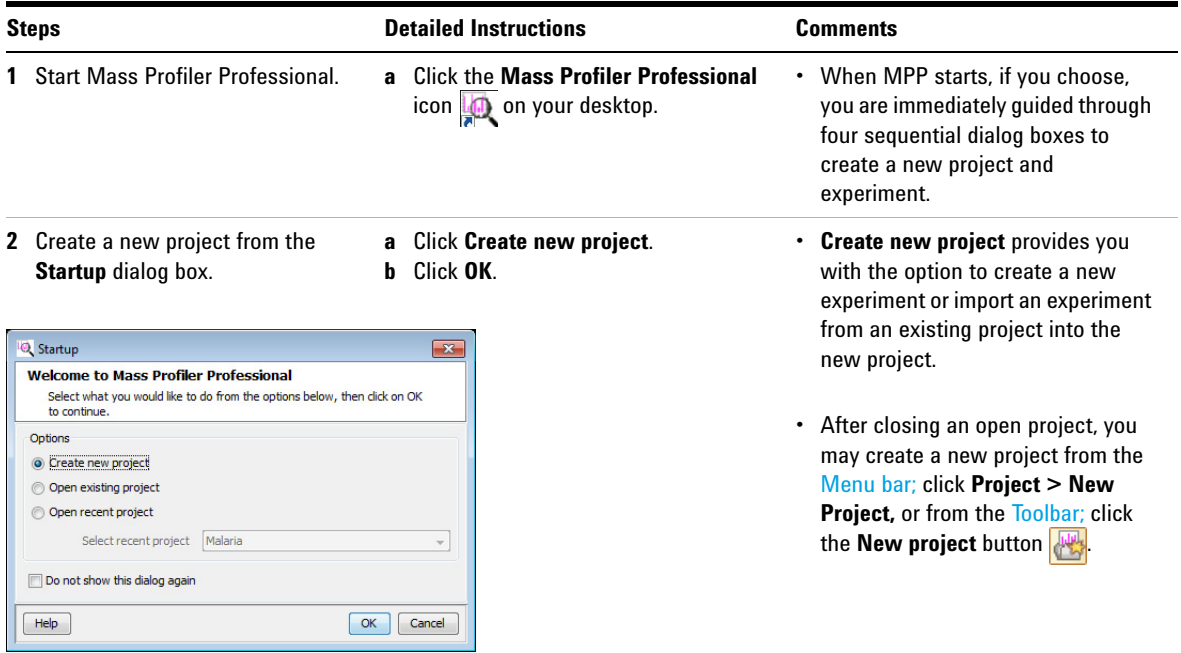

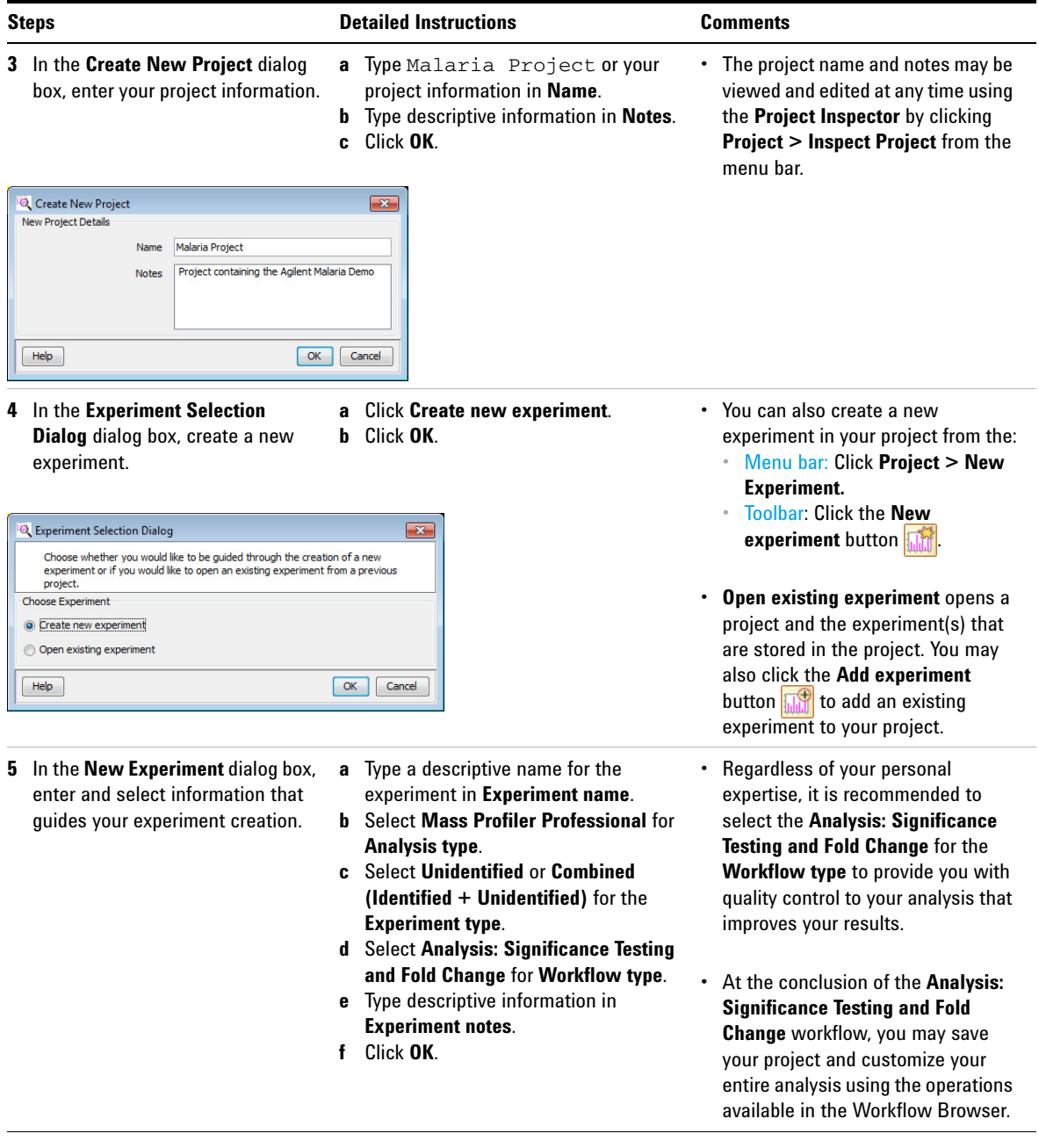

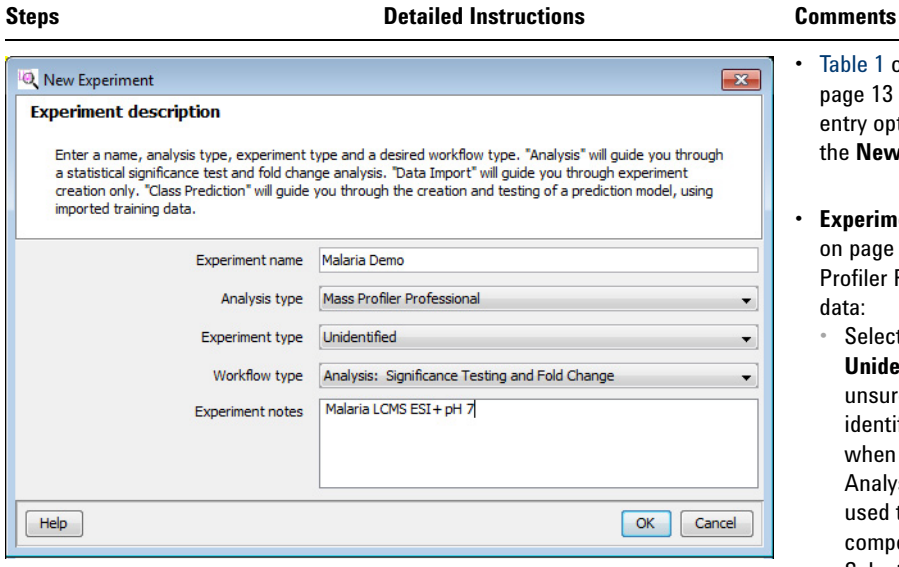

**•** [Table 1 on page 13](#page-12-0) and [Table 2 on](#page-12-1)  [page 13](#page-12-1) show the selection and entry options available to you for the **New Experiment** dialog box

**Experiment type** (see also [Table 2](#page-12-1) [on page 13](#page-12-1)) determines how Mass Profiler Professional manages the data:

- **•** Select **Combined (Identified + Unidentified)** when you are unsure if the data has been identified in full or in part, or when MassHunter Qualitative Analysis has been previously used to identify some of the compound features.
- **•** Select **Identified** or **Proteomics (Identified)** when the compounds have been identified by compound, formula, and/or CAS number.
- **•** Select **Unidentified** when the compounds have only been identified by their molecular features of neutral mass and retention time.
- **•** If you selected **Analysis: Significance Testing and Fold Change** or **Data Import Wizard** for the **Workflow type** in the **New Experiment** dialog box, you immediately begin the data import process.

| <b>Dialog Box Option</b> | <b>Your Choices</b>                                                                                                   | <b>Comments</b>                                |  |
|--------------------------|----------------------------------------------------------------------------------------------------|------------------------------------------------|--|
| <b>Experiment name</b>   | $<$ none $>$                                                                                                    | Describe this experiment                       |  |
| <b>Analysis type</b>     | Mass Profiler Professional<br><other choices="" depending="" ids="" on="" order=""></other>                           | "Mass Profiler Professional" must be selected. |  |
| <b>Experiment type</b>   | Combined (Identified + Unidentified)<br><b>Identified</b><br>Proteomics (Identified)<br>Unidentified                  | $<$ see Table 2>                               |  |
| <b>Workflow type</b>     | Analysis: Significance Testing and Fold Change<br><b>Class Prediction: Build and Test Model</b><br>Data Import Wizard |                                                |  |
| <b>Experiment notes</b>  |                                                                                                    | Enter other experimental notes.                |  |

<span id="page-12-0"></span>**Table 1** Table of selections and entries for the New Experiment dialog box

<span id="page-12-1"></span>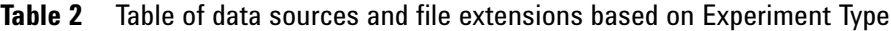

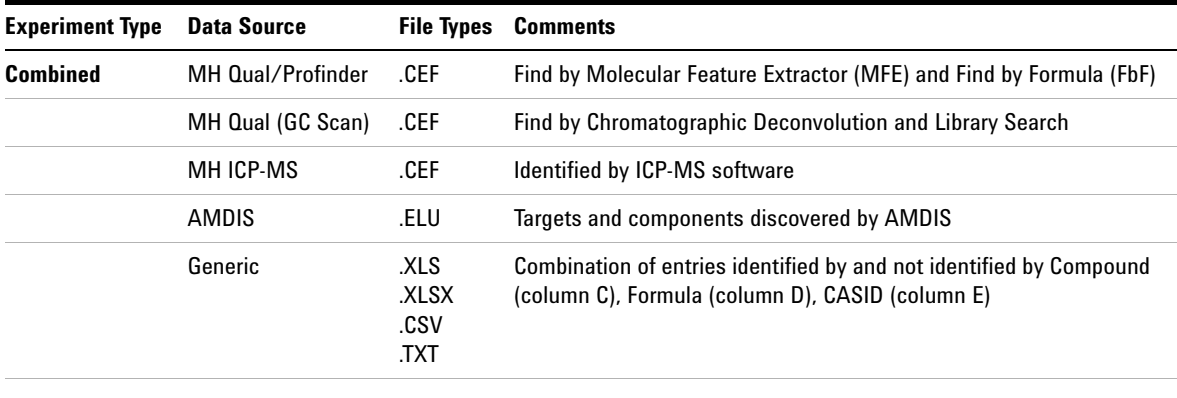

| <b>Experiment Type</b> | <b>Data Source</b> | <b>File Types</b>                         | <b>Comments</b>                                                                                 |
|------------------------|--------------------|-------------------------------------------|-------------------------------------------------------------------------------------------------|
| <b>Identified</b>      | MH Quant           | .CEF                                      | <b>Compounds identified by MassHunter Quantitative Analysis</b>                                 |
|                        | MH Qual/Profinder  | .CEF                                      | Find by Formula (FbF)                                                                           |
|                        | MH Qual (GC Scan)  | .CEF                                      | <b>Identified by Unit Mass Library</b>                                                          |
|                        | MH ICP-MS          | .csv                                      | Identified by ICP-MS software                                                                   |
|                        | <b>ChemStation</b> | .FIN                                      | <b>Identified by ChemStation Quantification or Screener processes</b>                           |
|                        | <b>AMDIS</b>       | .FIN                                      | Compound identified by an AMDIS target library                                                  |
|                        | Chenomx            | .CSV                                      | <b>Compound identified using Chenomx NMR Suite</b>                                              |
|                        | Generic            | <b>XLS</b><br><b>XLSX</b><br>.CSV<br>TXT. | Entries identified by Compound (column C), Formula (column D),<br>CASID (column E)              |
| <b>Proteomics</b>      | Spectrum Mill      | .APR                                      | Compounds identified by Spectrum Mill and saved as an Agilent<br><b>Proteomics Results file</b> |
| <b>Unidentified</b>    | MH Qual/Profinder  | .CEF                                      | Find by Molecular Feature Extractor (MFE)                                                       |
|                        | MH Qual (GC Scan)  | .CEF                                      | Find by Chromatographic Deconvolution                                                           |
|                        | ICP-MS             | .CEF                                      | Identified by ICP-MS software                                                                   |
|                        | <b>AMDIS</b>       | .ELU                                      | Components identified by AMDIS that are not identified by an<br><b>AMDIS target library</b>     |
|                        | Generic            | <b>XLS</b><br><b>XLSX</b><br>.csv<br>TXT. | Entries not identified by Compound (column C), Formula (column D),<br>CASID (column E)          |

**Table 2** Table of data sources and file extensions based on Experiment Type (continued)

# **Import and organize your data**

After you set up your project and create an experiment the **MS Experiment Creation Wizard** ([Figure 4](#page-14-0)) immediately guides you through the necessary steps to organize your experiment, import your data, define your experiment variables, and prepare your data for analysis; data preparation includes grouping, filtering, alignment, normalization, and baselining.

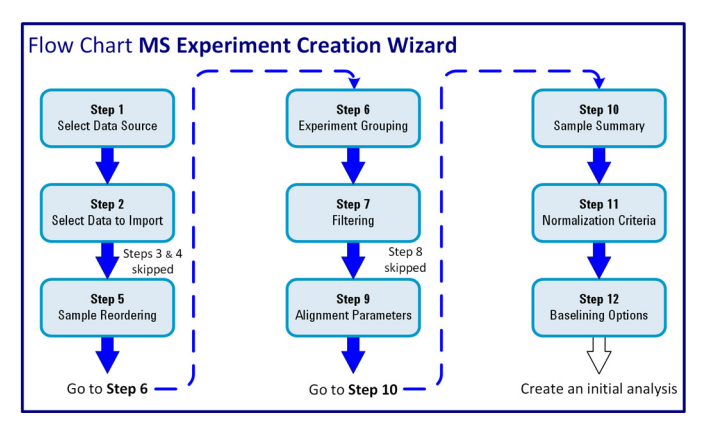

<span id="page-14-0"></span>**Figure 4** Steps in the **MS Experiment Creation Wizard**

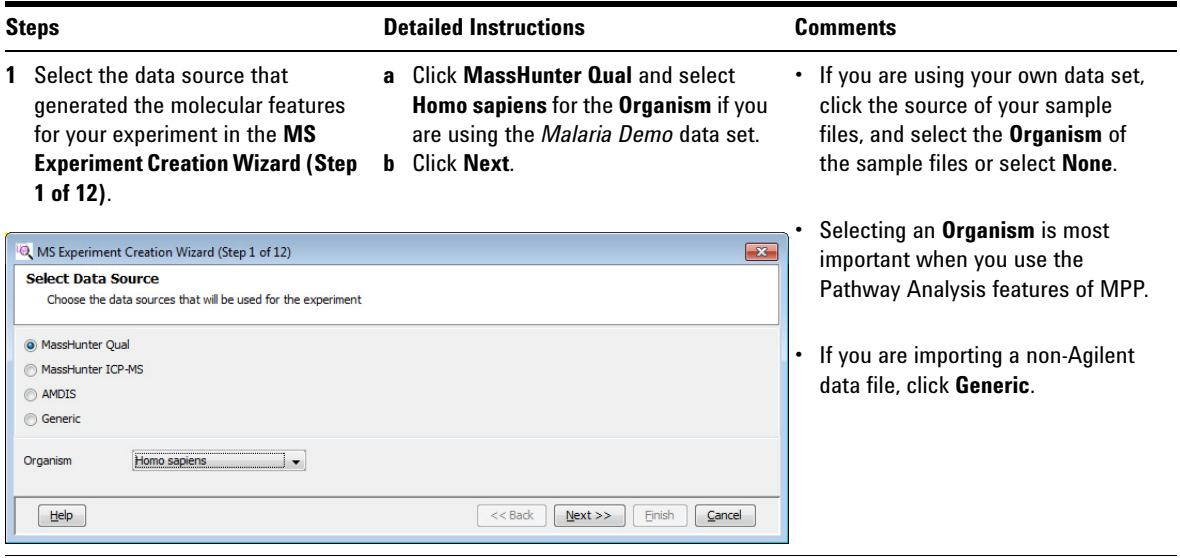

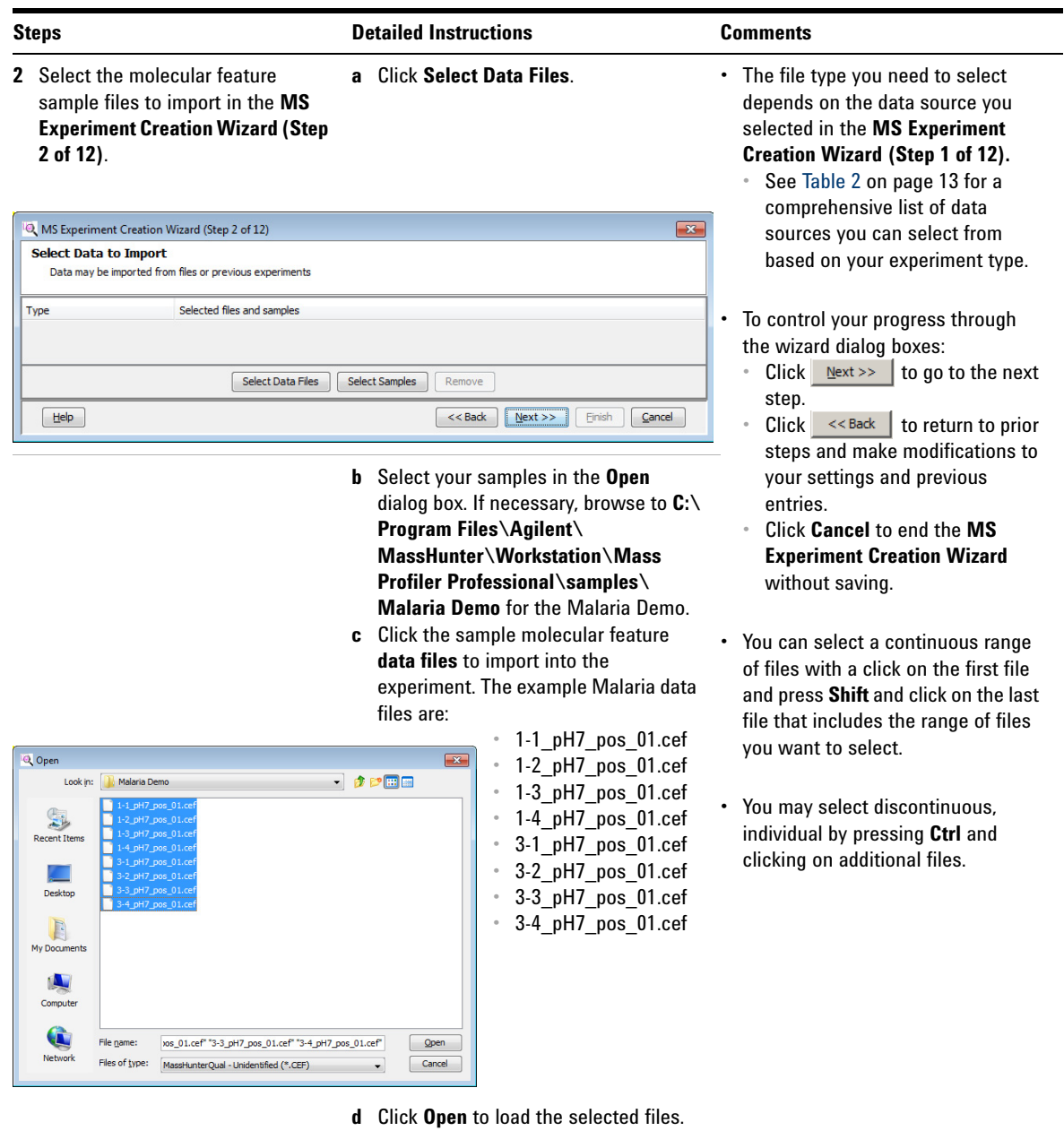

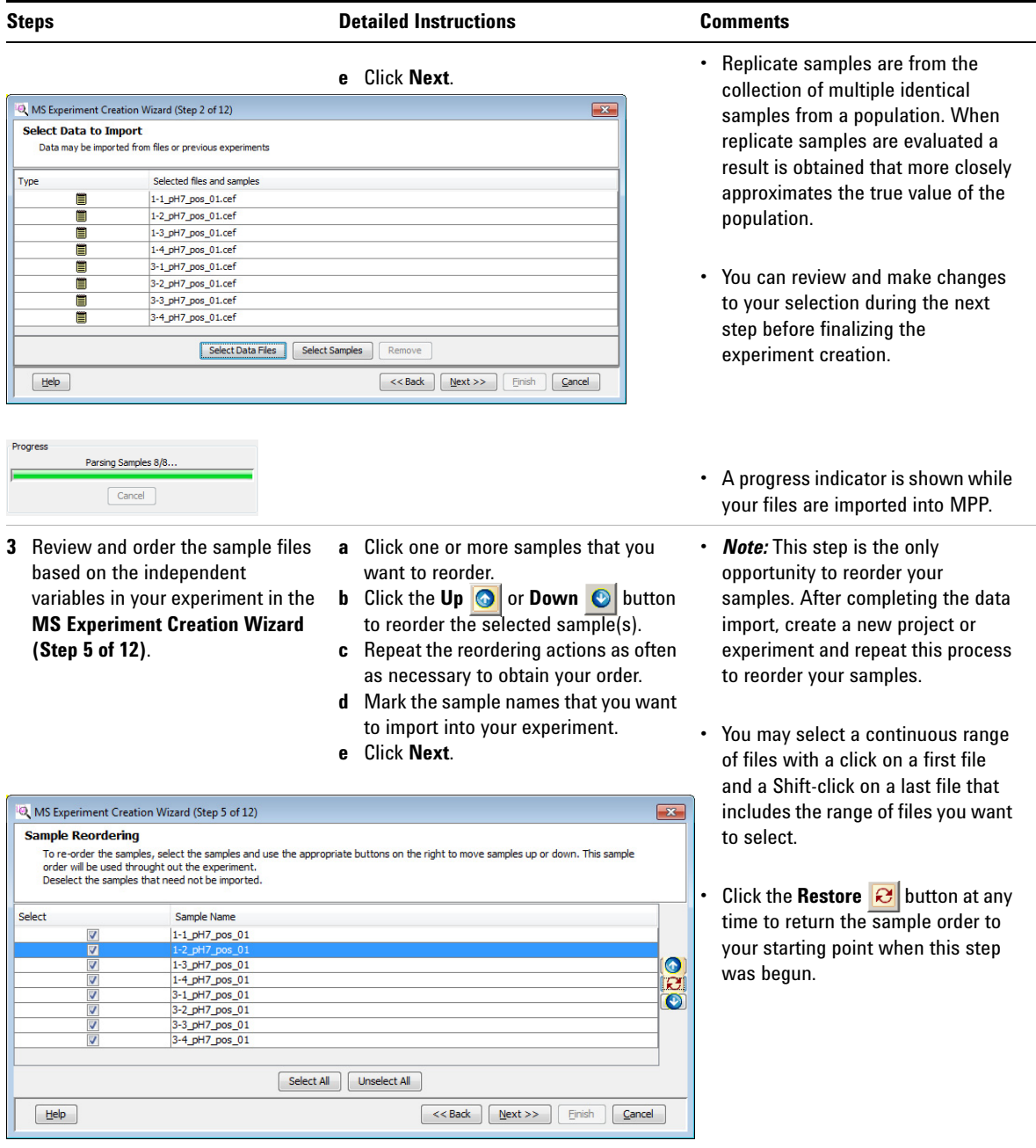

<span id="page-17-0"></span>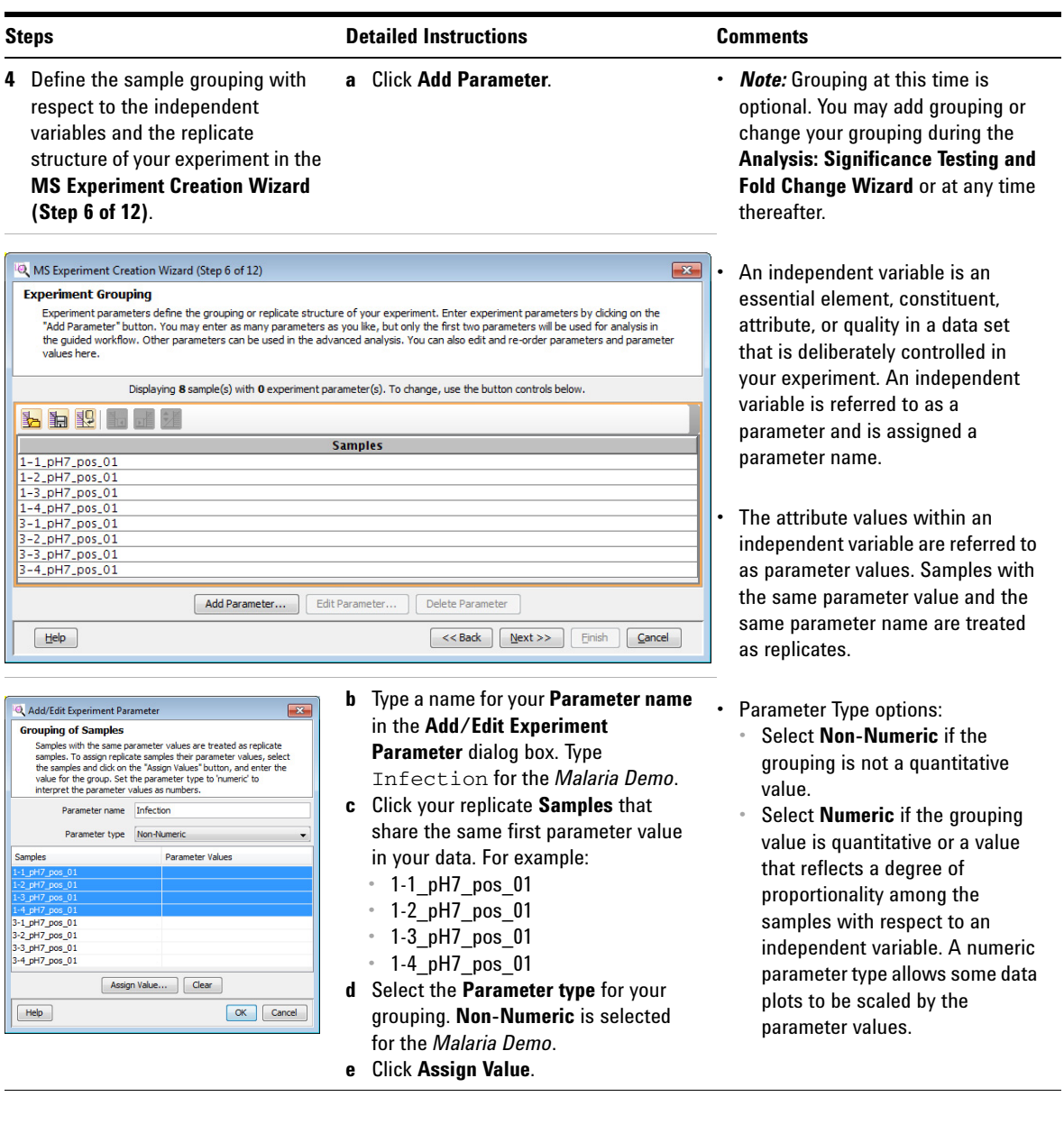

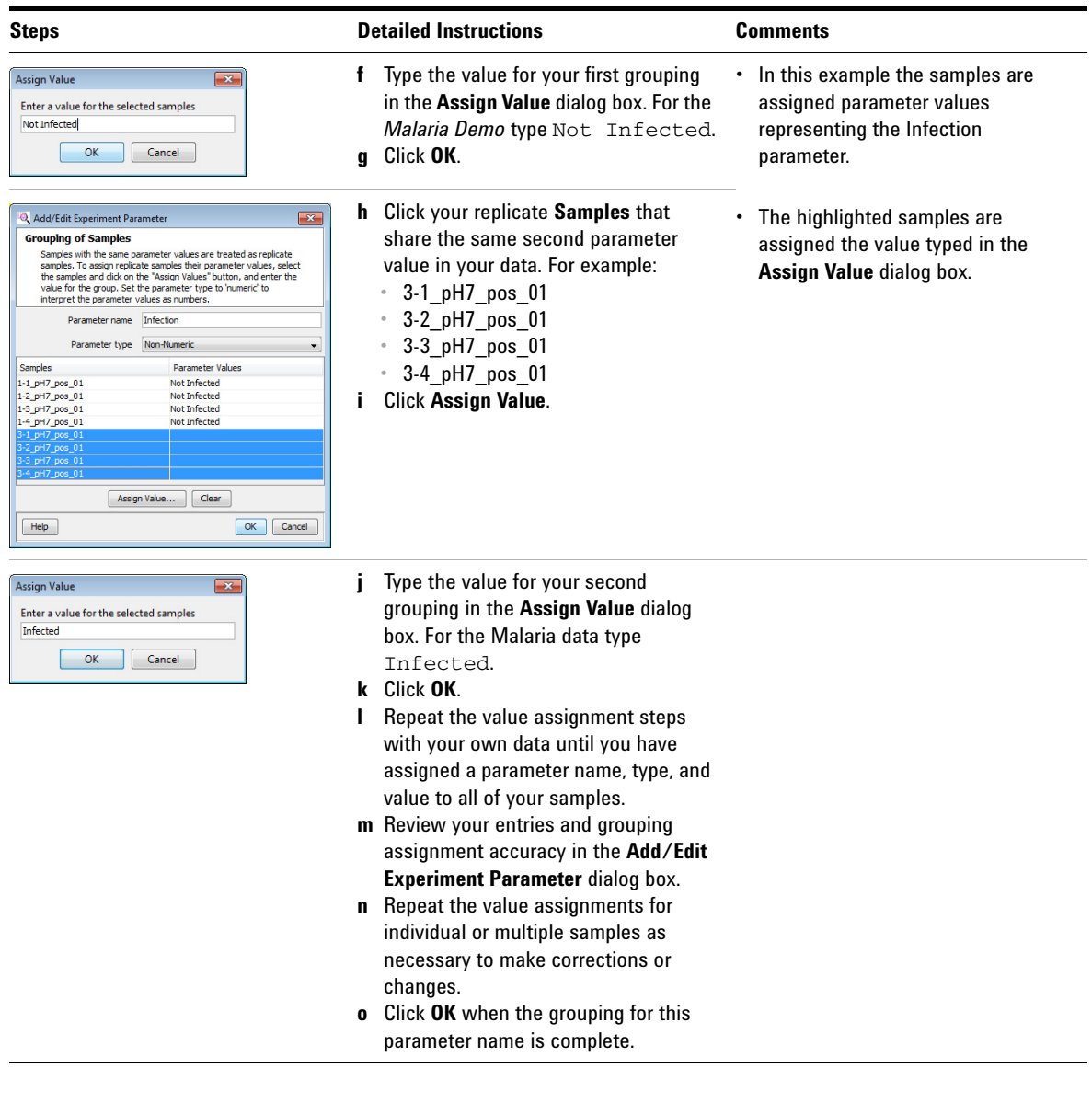

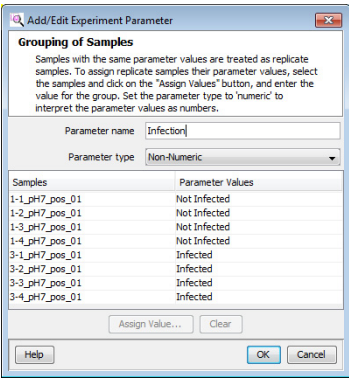

#### **Steps Comments Comments Detailed Instructions Comments**

- **p** Repeat **Add Parameter** if your data has more than one independent variable.
	- **•** Click **Add Parameter**.
	- **•** Repeat the steps above until you have assigned a parameter name, type, and value to all of your data.
- **q** Review step 5 *OPTIONAL: Re-order your parameter values* and step 6 *OPTIONAL: Saving and importing experiment grouping information in a spreadsheet.* These steps provide advanced instructions to manage your parameters and parameter name assignments using the wizard toolbar and a spreadsheet application.
- **r** Click **Next** when you have completed your experiment grouping.

**•** You may change the value of any sample, or group of samples; highlight the sample and click **Assign Value** or **Clear**.

**•** *Note:* You may add grouping or change your grouping during the **Analysis: Significance Testing and Fold Change Wizard** and at any time thereafter.

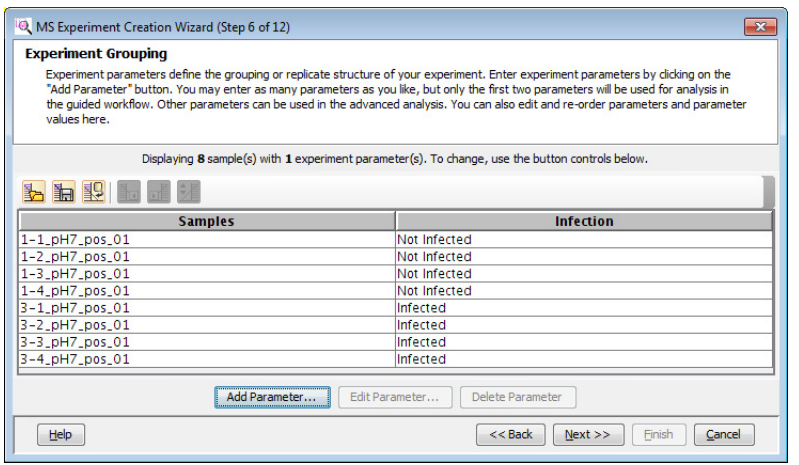

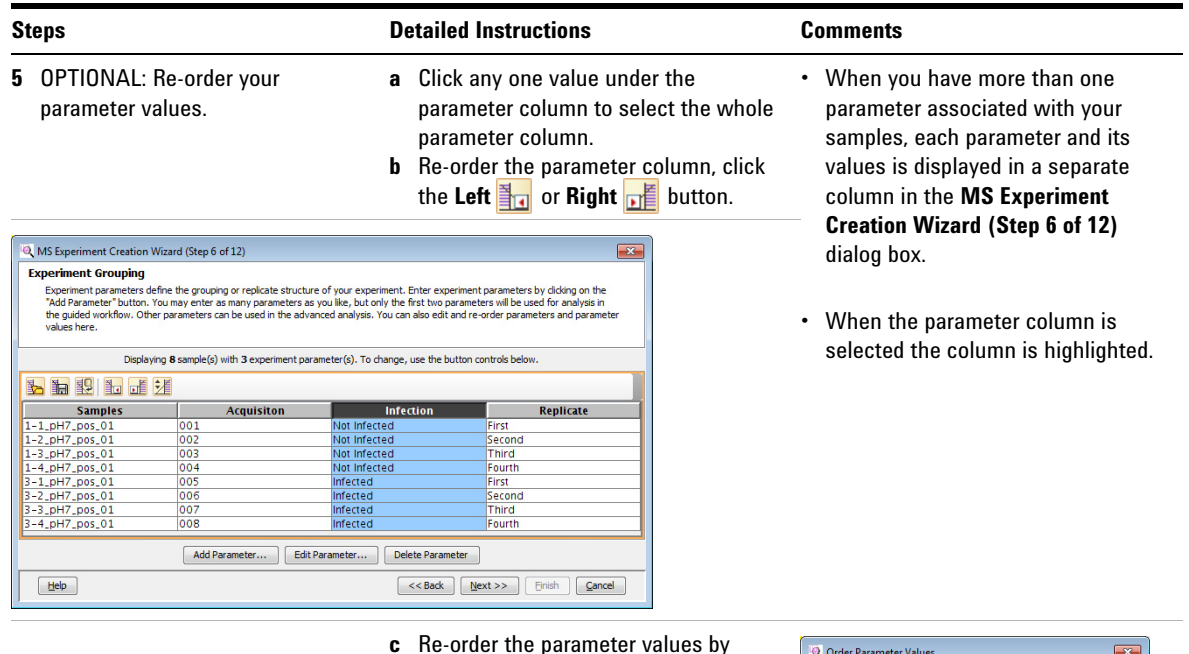

- **c** Re-order the parameter values by selecting a parameter column, then click the **Re-order parameter values → button.**
- **d** Click one or more values that you want to reorder.
- **e** Click the Up **o** or Down **button** to reorder the selected value(s).
- **f** Click **OK** when the order for this parameter is complete.

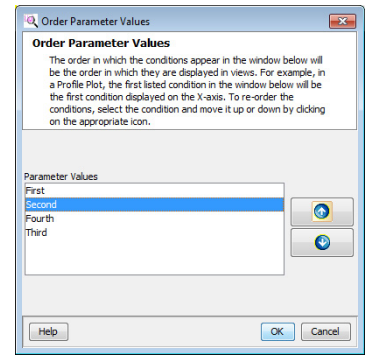

- **6** OPTIONAL: Saving and importing experiment grouping information in a spreadsheet.
- **a** Save the experiment parameters and parameter values to a .tsv. Click the **Save experiment parameters to file**  button  $\frac{1}{2}$ .
- **b** Load your experiment parameter grouping values from a .tsv file, instead of using the MPP user interface. Click the **Load experiment parameters from file** button  $\frac{1}{2}$ .
- **•** An example experiment grouping file that is in the *Malaria Demo* directory named "MALARIA EXPERIMENT PARAMETERS (to be loaded from file).tsv"
- **•** The .tsv file is organized using tab separated values (tsv) that may be created, edited, and viewed using Microsoft Excel or Notepad.

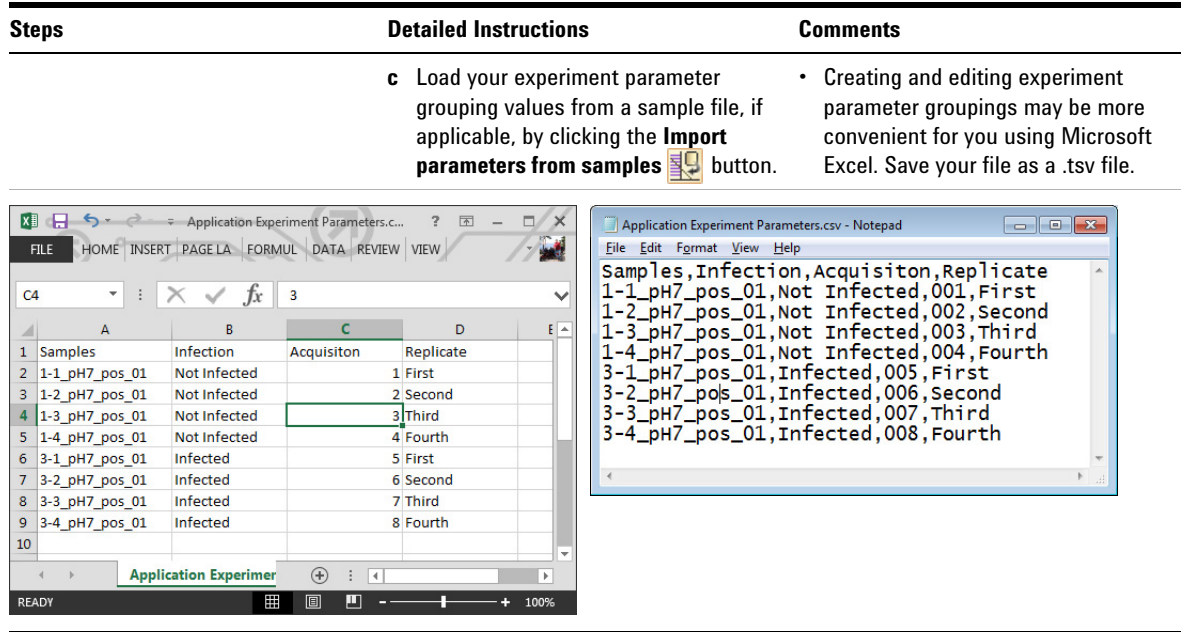

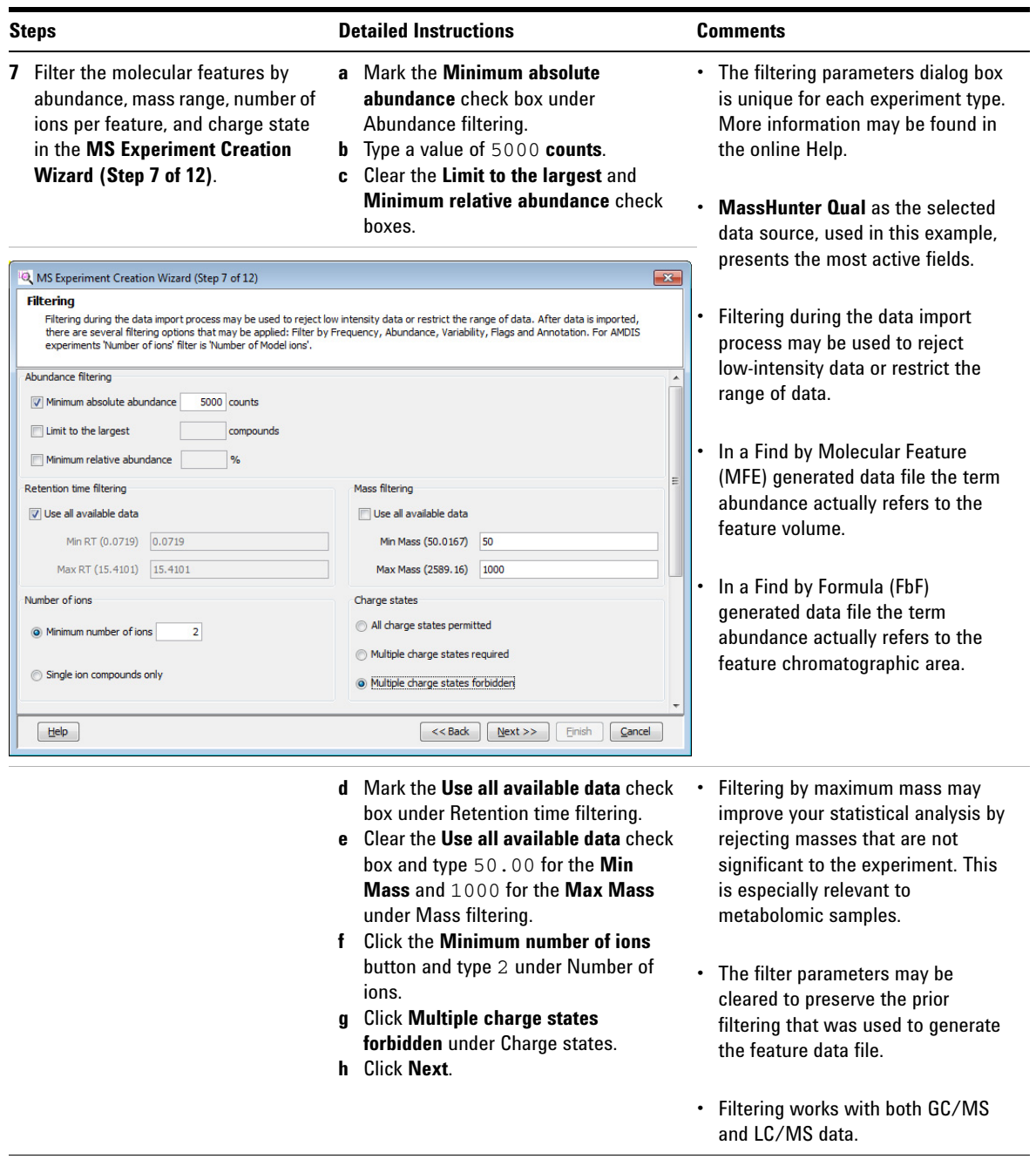

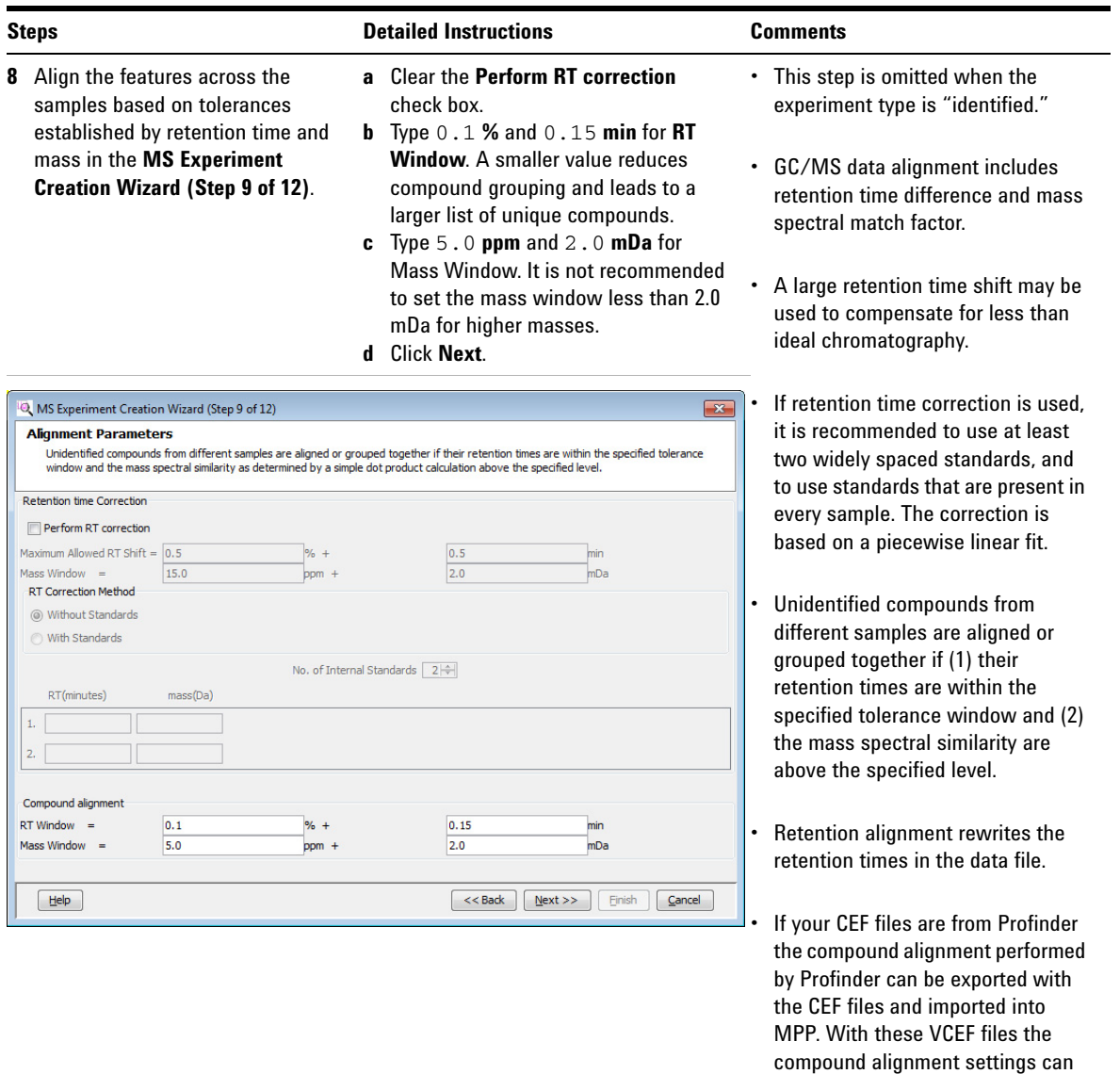

be set as follows: **RT Window** is 0% and 0.0001 min and **Mass Window** is 0.0001 ppm and 0 mDa.

#### **Steps Detailed Instructions Comments**

- **9** Review the compounds present and absent in each sample in the **MS Experiment Creation Wizard (Step 10 of 12)**.
- **a** Click the **Compound Frequency** tab. **b** Clear the **Export for Recursion** check
- box. **c** Click **Next**.

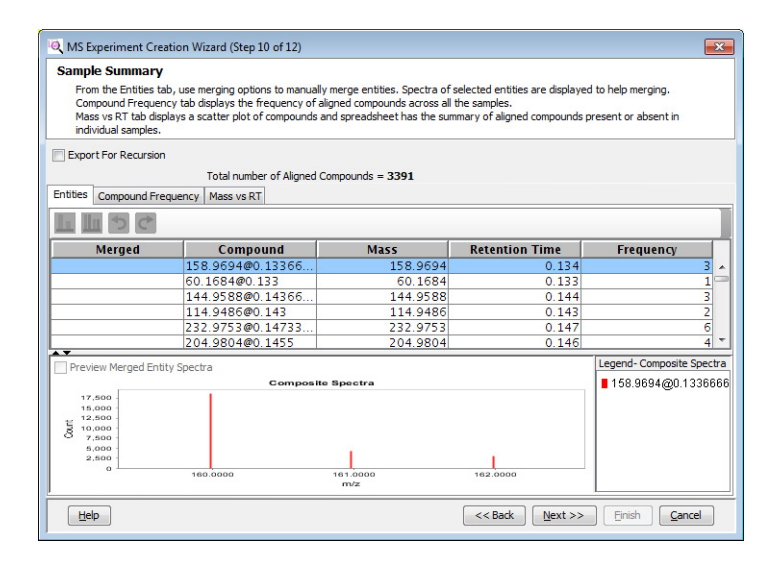

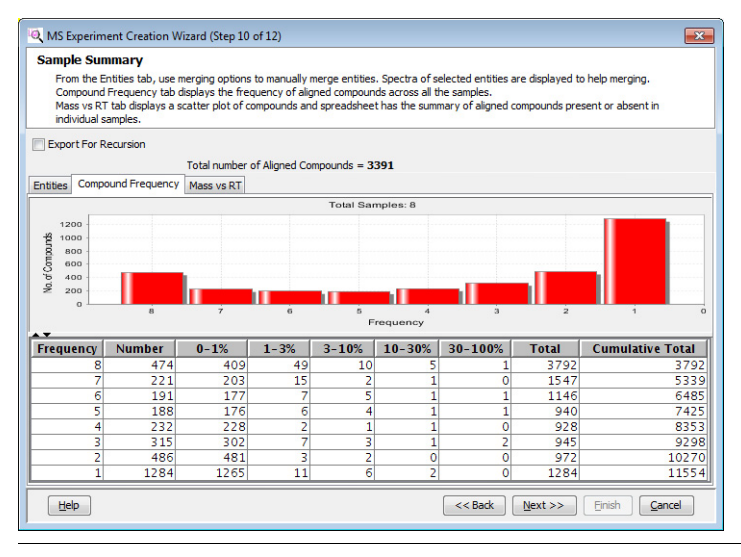

- **•** This step shows a summary of the compounds present and absent in each of the samples based on the experiment parameters, including the application of the filter and alignment parameters.
- **•** The **Entities** table allows you to merge two or more compounds into a single merged compound. This tab is only visible for Experiment types: **Combined (Identified + Unidentified)** and **Unidentified**.
- **•** The **Compound Frequency** chart and table report the number of *common* entities that appear in your samples (i.e., there are 474 entities that appear in all 8 samples and 1,284 entities that appear in only 1 sample - "one-hit wonders"). The percent columns show you abundance distribution of the *identical* entities normalized to the most abundant *common* entity.
- **•** If most of the "one-hit wonders" have a low relative abundance your sample data alignment is likely good. If the "one-hit wonders" have a high relative abundance (i.e., in the 30-100% column) then you may need to improve your sample data alignment.

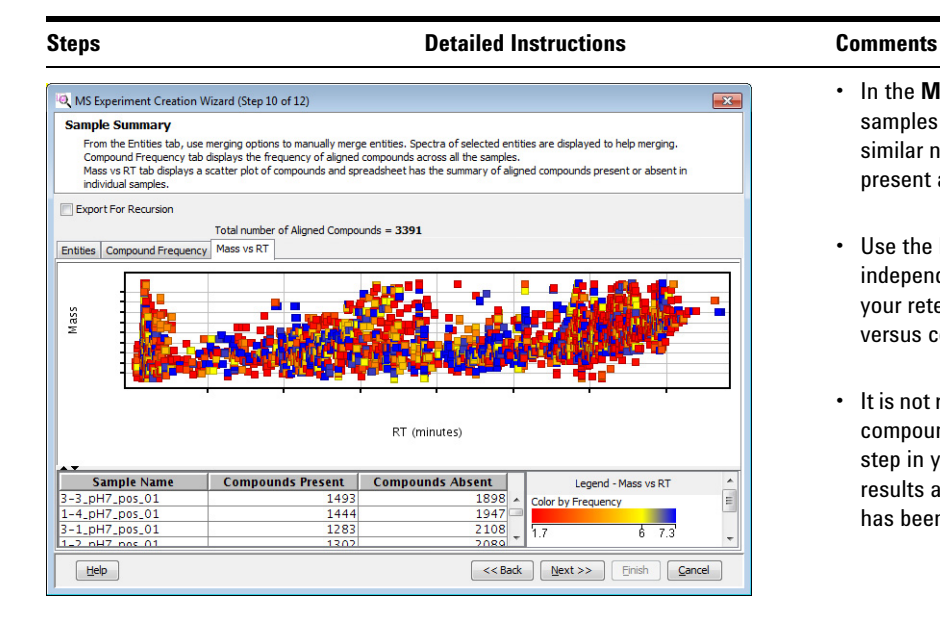

- **•** In the **Mass vs. RT** table, replicate samples are expected to have a similar number of compounds present and absent.
- **•** Use the **Back** and **Next** feature to independently assess the effects of your retention time alignment versus compound alignment.
- **•** It is not recommended to export the compounds for recursion at this step in your experiment. Better results are obtained after the data has been filtered for significance.

- **10** Select whether to normalize the data to reduce the variability caused by sample preparation and instrument response in the **MS Experiment Creation Wizard (Step 11 of 12).**
- **a** Select **None** for the **Normalization Algorithm**.
- **b** Clear the **Use External Scalar** check box.
- **c** Click **Next**.

**•** You may use normalization and external scalar techniques to reduce the variability in your data that was caused by sample preparation and instrument response.

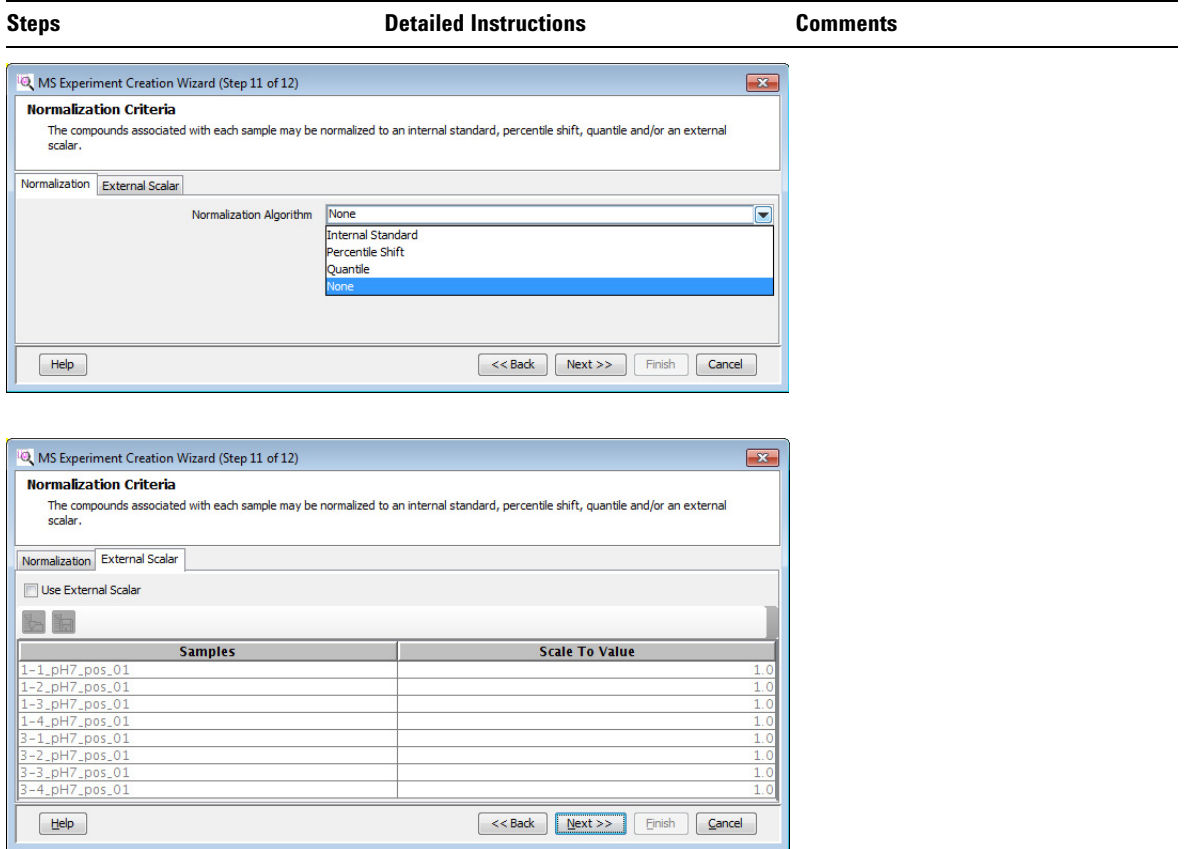

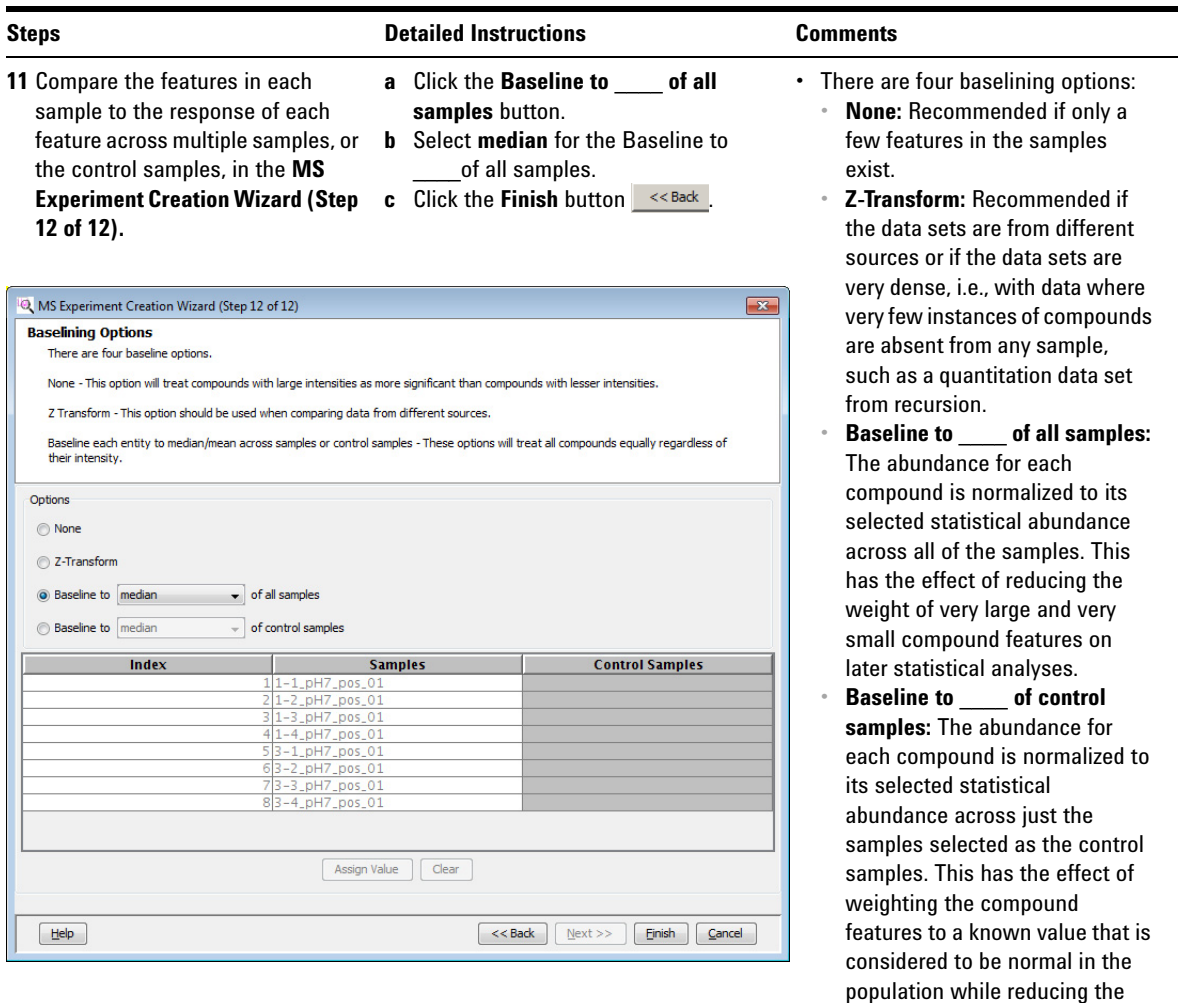

effect of large and small compound features. **•** If you selected **Analysis: Significance Testing and Fold Change** for the **Workflow type** in the **New Experiment** dialog box you immediately begin your analysis.

<span id="page-28-0"></span>The **Analysis: Significance Testing and Fold Change Wizard** ([Figure 5\)](#page-28-1) improves the quality of your results and helps you create an initial differential expression from your data. The steps are predetermined and based on the experiment type, experiment grouping, and conditions you entered when creating your project and setting up your experiment. Some steps may be automatically skipped for your experiment.

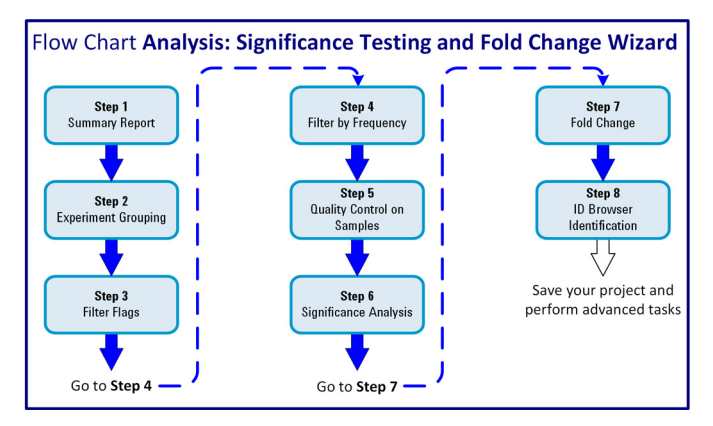

<span id="page-28-1"></span>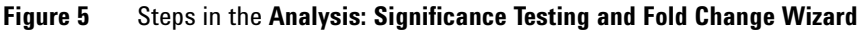

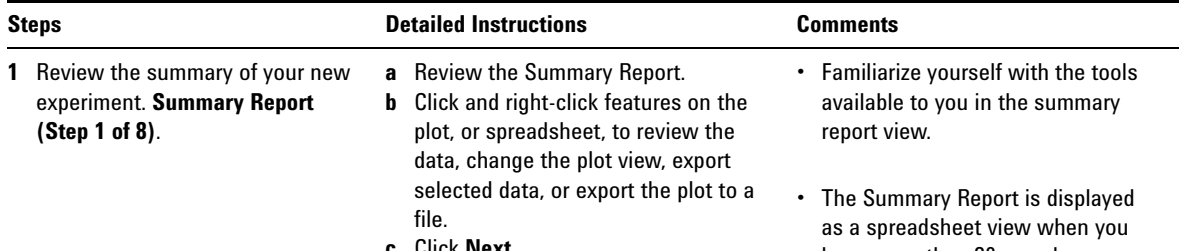

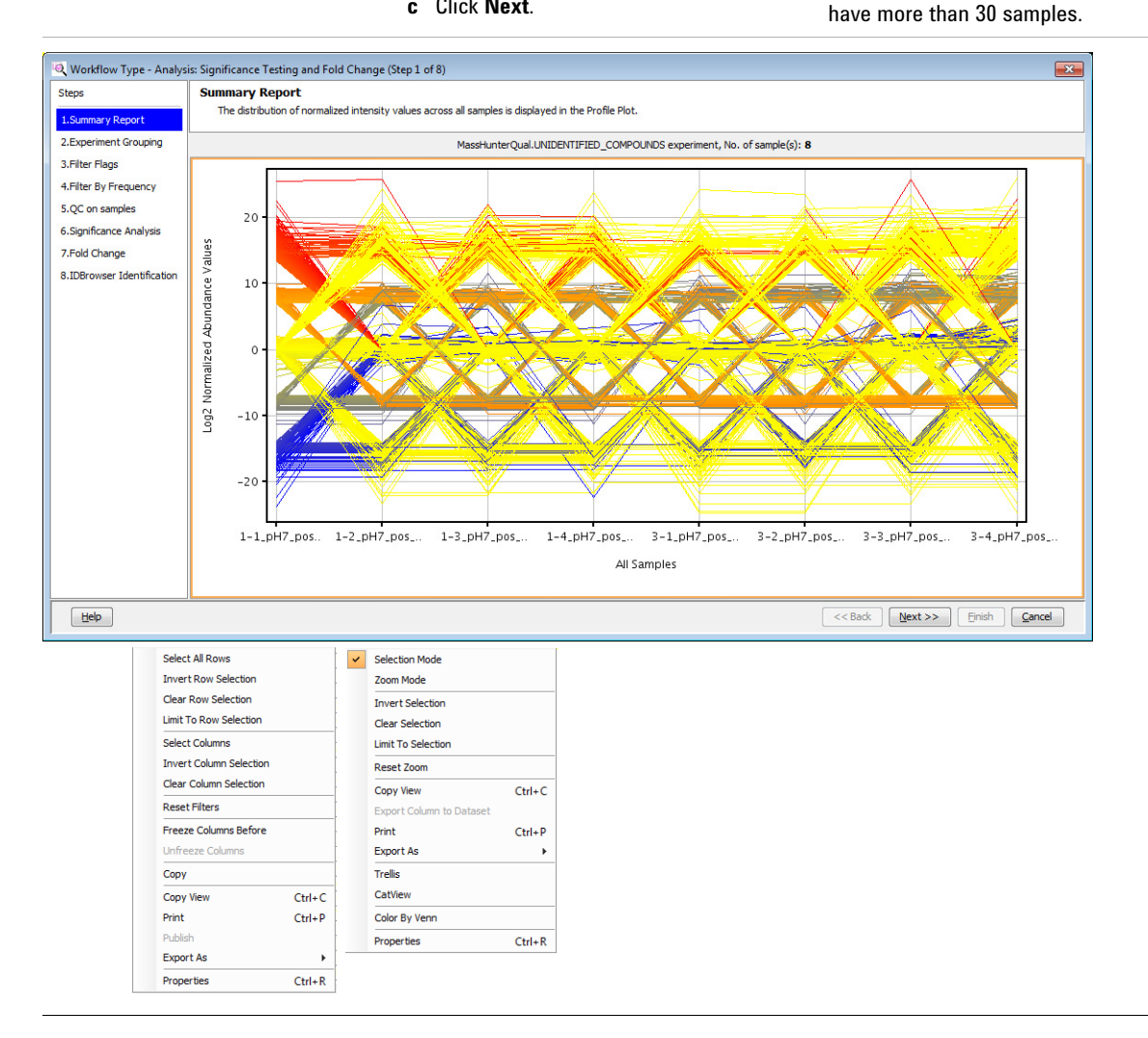

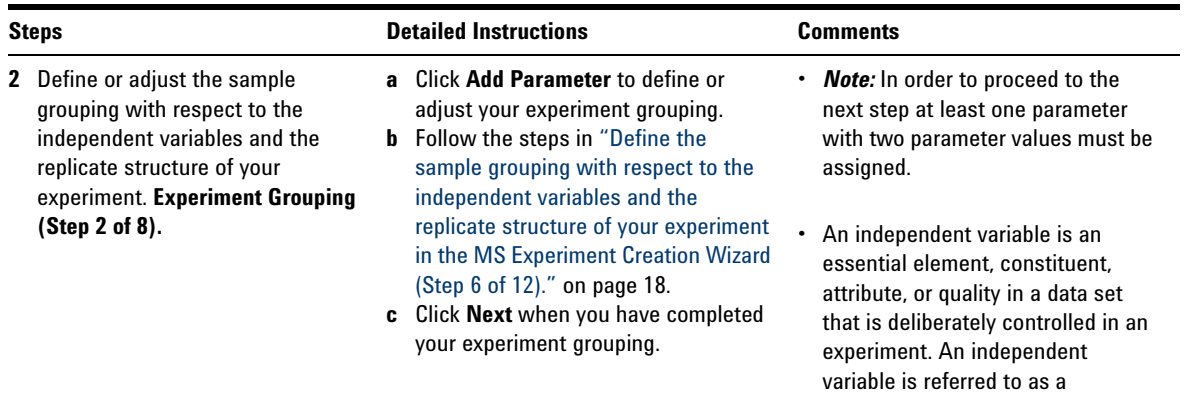

parameter and is assigned a

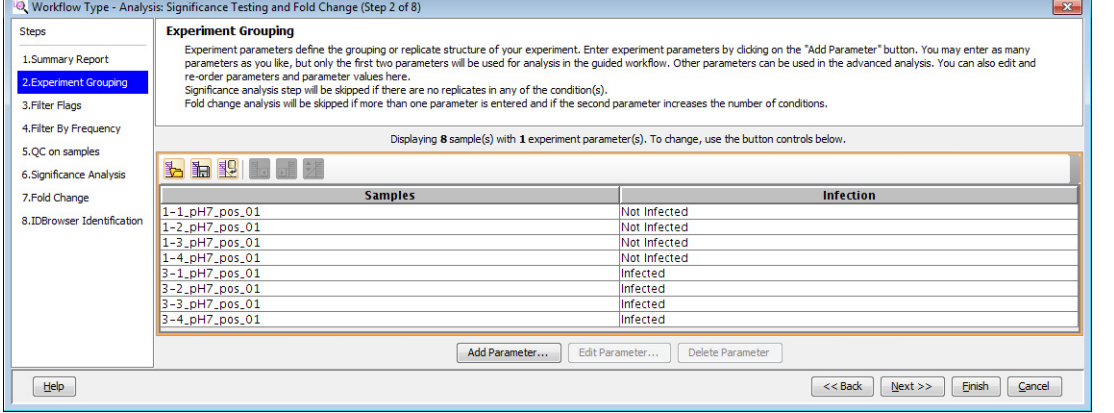

**3** Filter entities from your samples based on the quality of their presence in specified samples and conditions. **Filter Flags (Step 3 of 8).**

 $\sim$ 

- **a** Review the summary plot.
- **b** Click **Re-run Filter** to enter parameters into the **Filter Parameters** dialog box.
- **c** Mark the **Present** and **Marginal** check boxes.

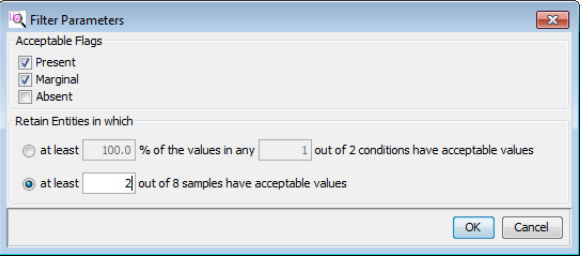

- **•** A flag is a term used to denote the quality of an entity within a sample. A flag indicates if the entity was detected in each sample as follows: **Present** means the entity was detected, **Absent** means the entity was not detected, and **Marginal** means the signal for the entity was saturated.
- **•** This filter removes irreproducible entities from further consideration by your analysis.

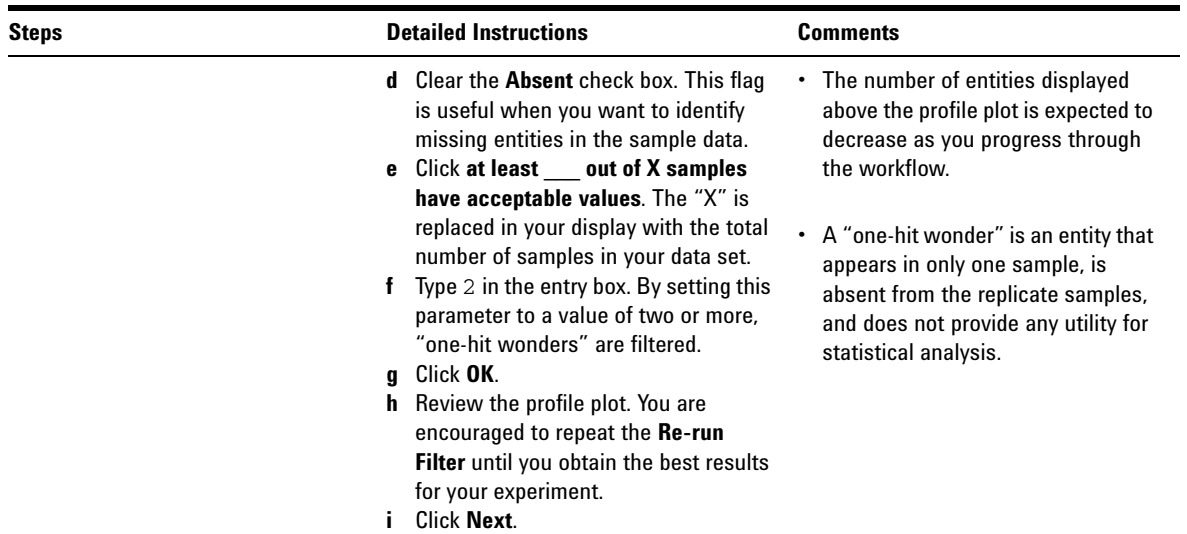

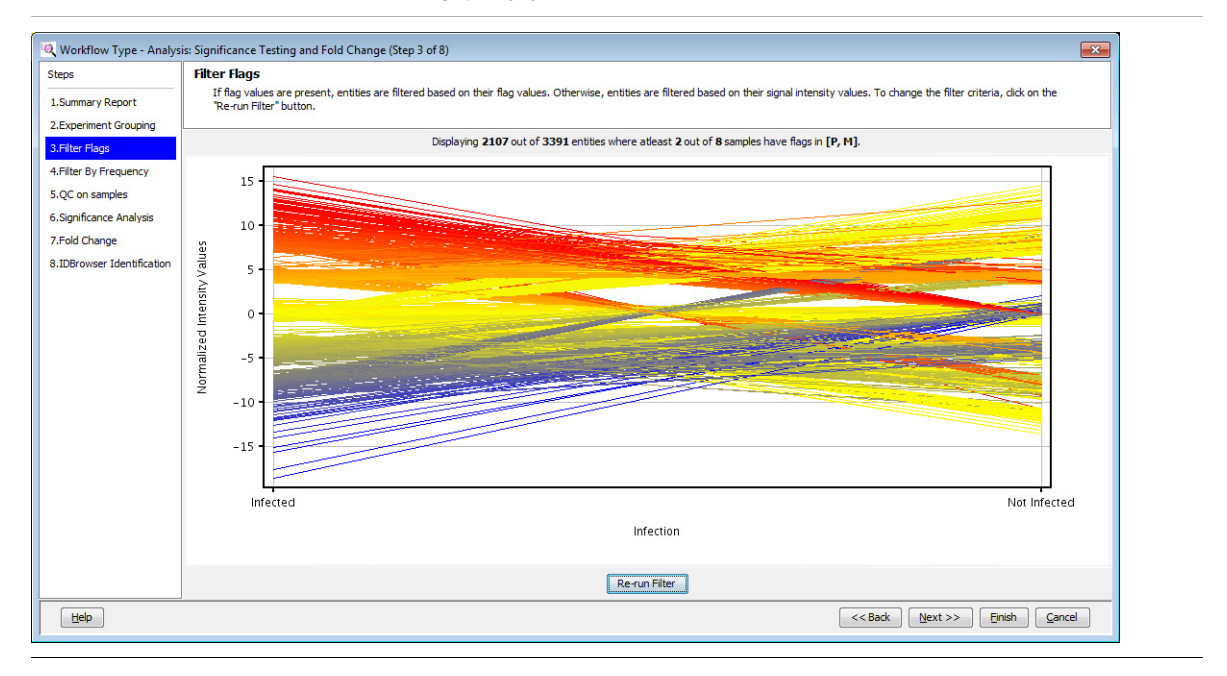

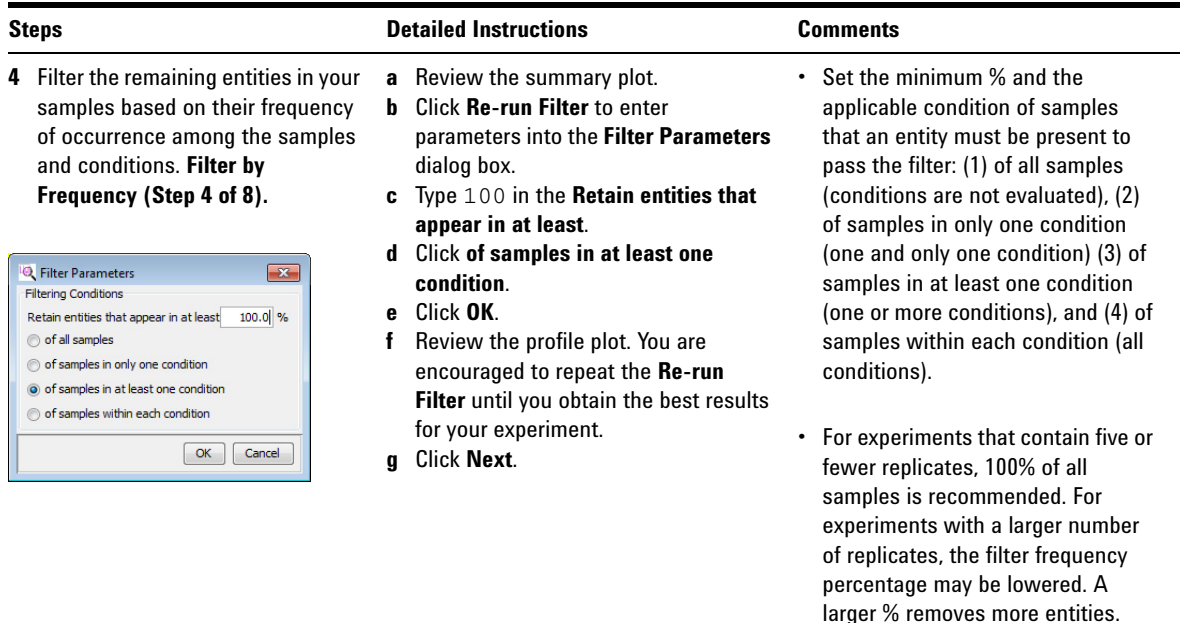

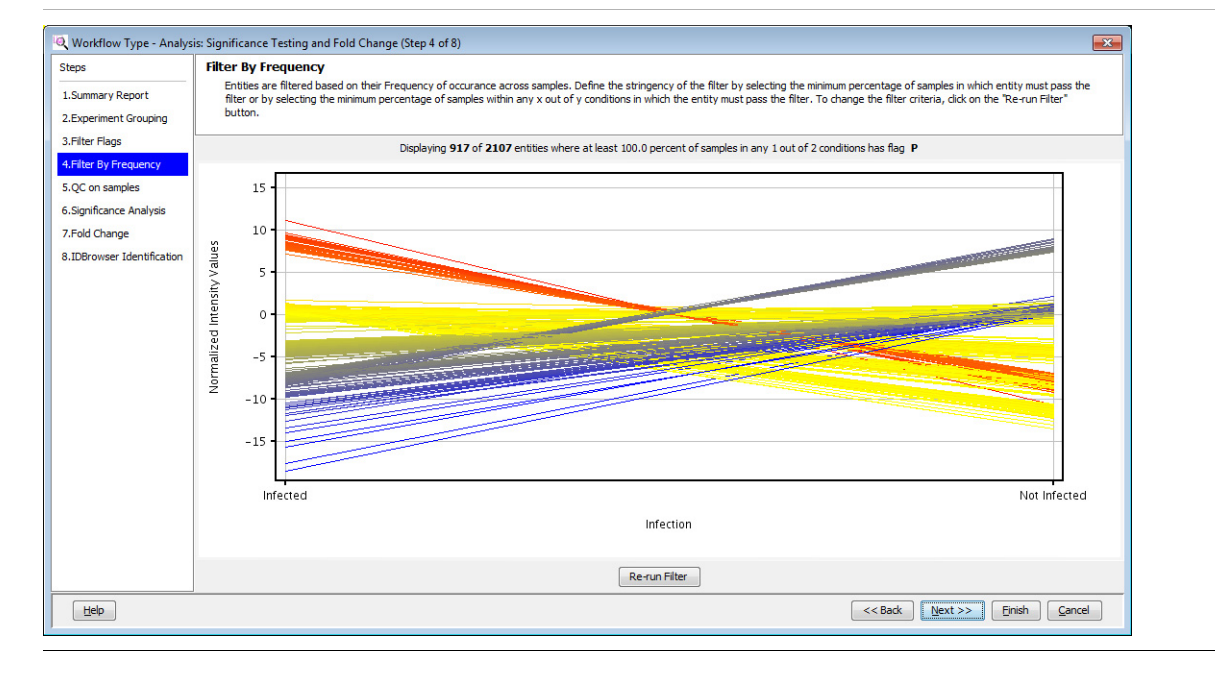

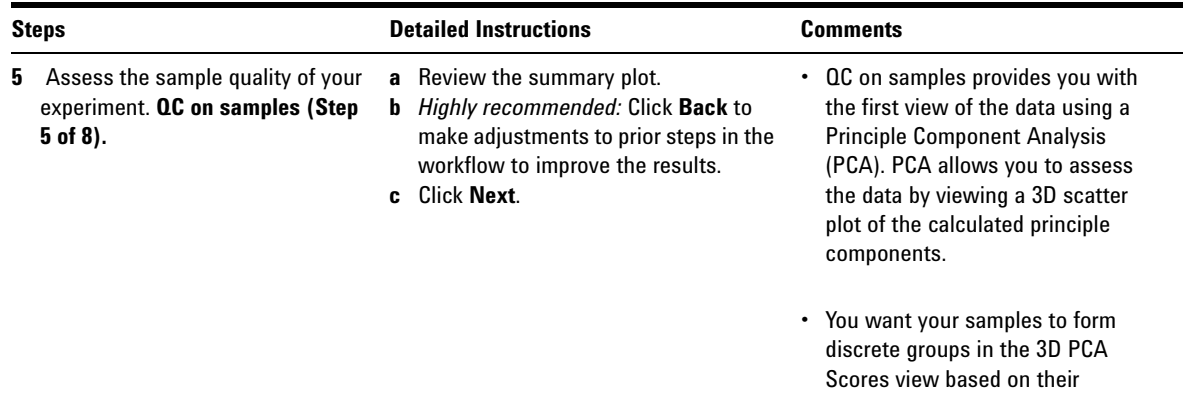

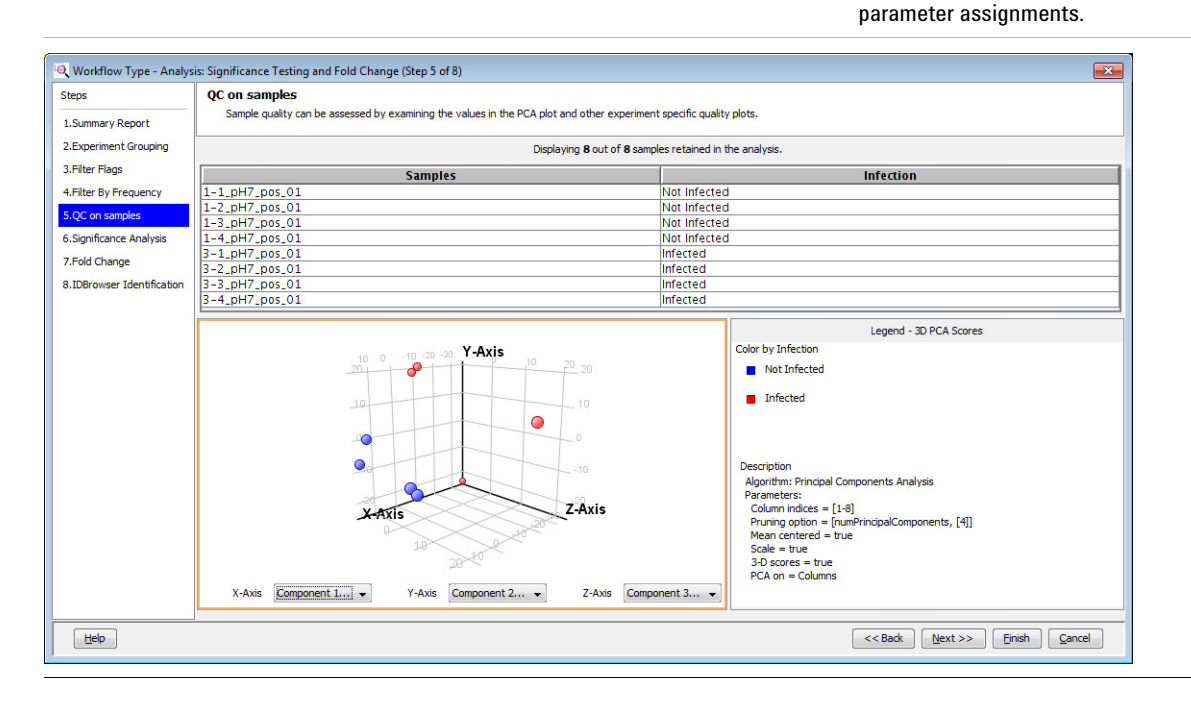

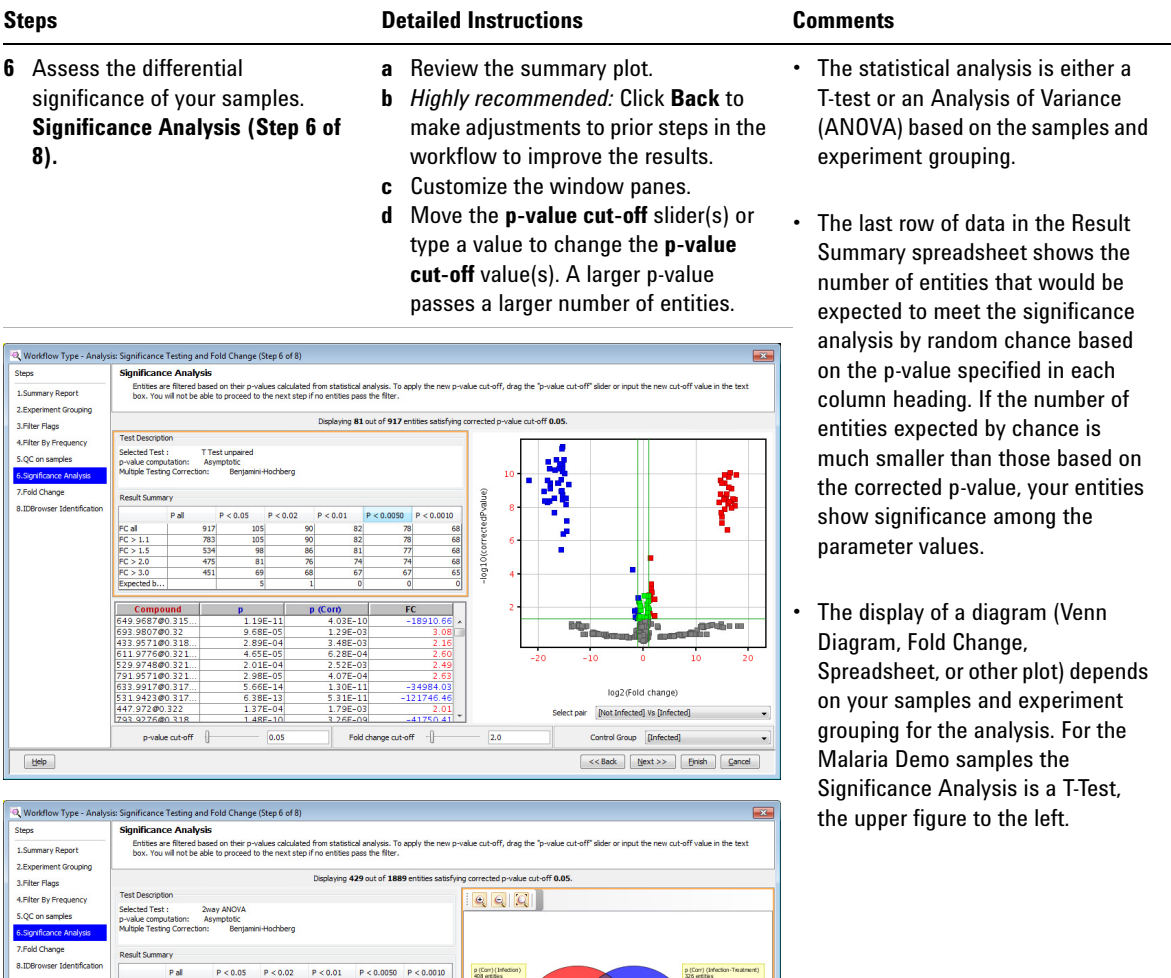

p (Com) (Trea (fan

408<br>326<br>316 390<br>319 313

 $\underline{\begin{array}{|c|} \hline \text{Help} \\\hline \end{array}}$ 

 $\frac{371}{312}$  $\begin{array}{r}\n 360 \\
\hline\n 303 \\
\hline\n 297\n \end{array}$ 

 $p\n-value cut-off$ 

 $\overline{\overline{\hspace{1mm}0.05}}$ 

379<br>316<br>309

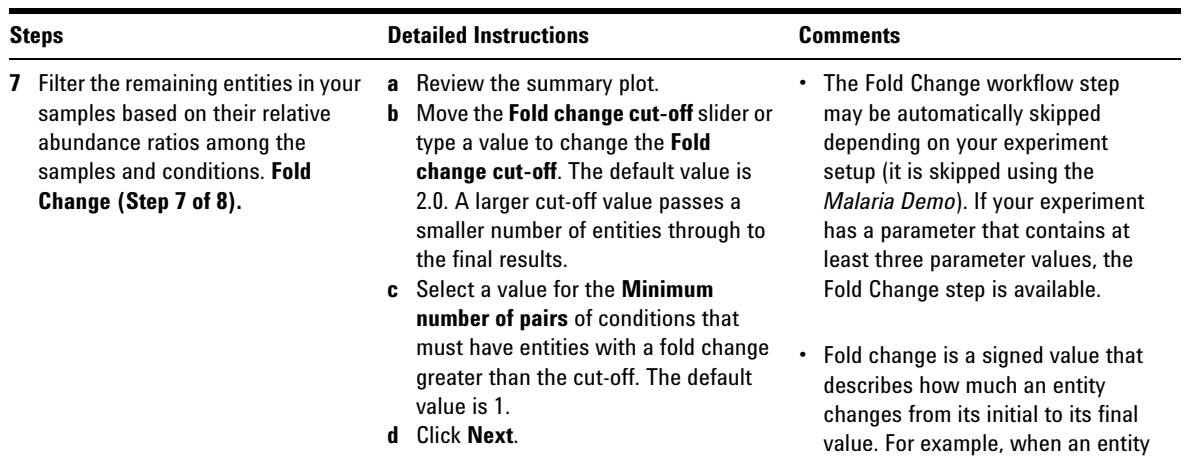

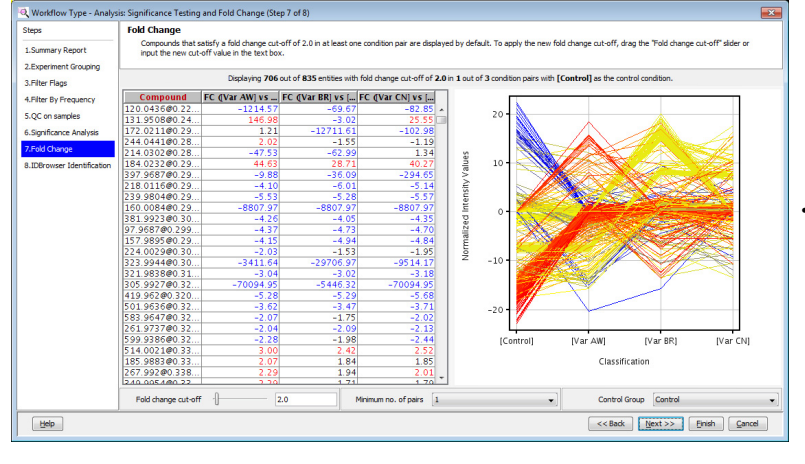

- changes from a value of 60 to a value of 15, the fold change is -4. The quantity experienced a four-fold decrease. Fold change is the ratio of the final value to the initial value.
- **•** Fold change analysis is used to identify entities with abundance ratios, or, for example, differences between a treatment and a control, that are in excess of specified cut-off or threshold value. Fold change is calculated between the conditions where Condition 1 and another condition, Condition 2, are treated as a single group.

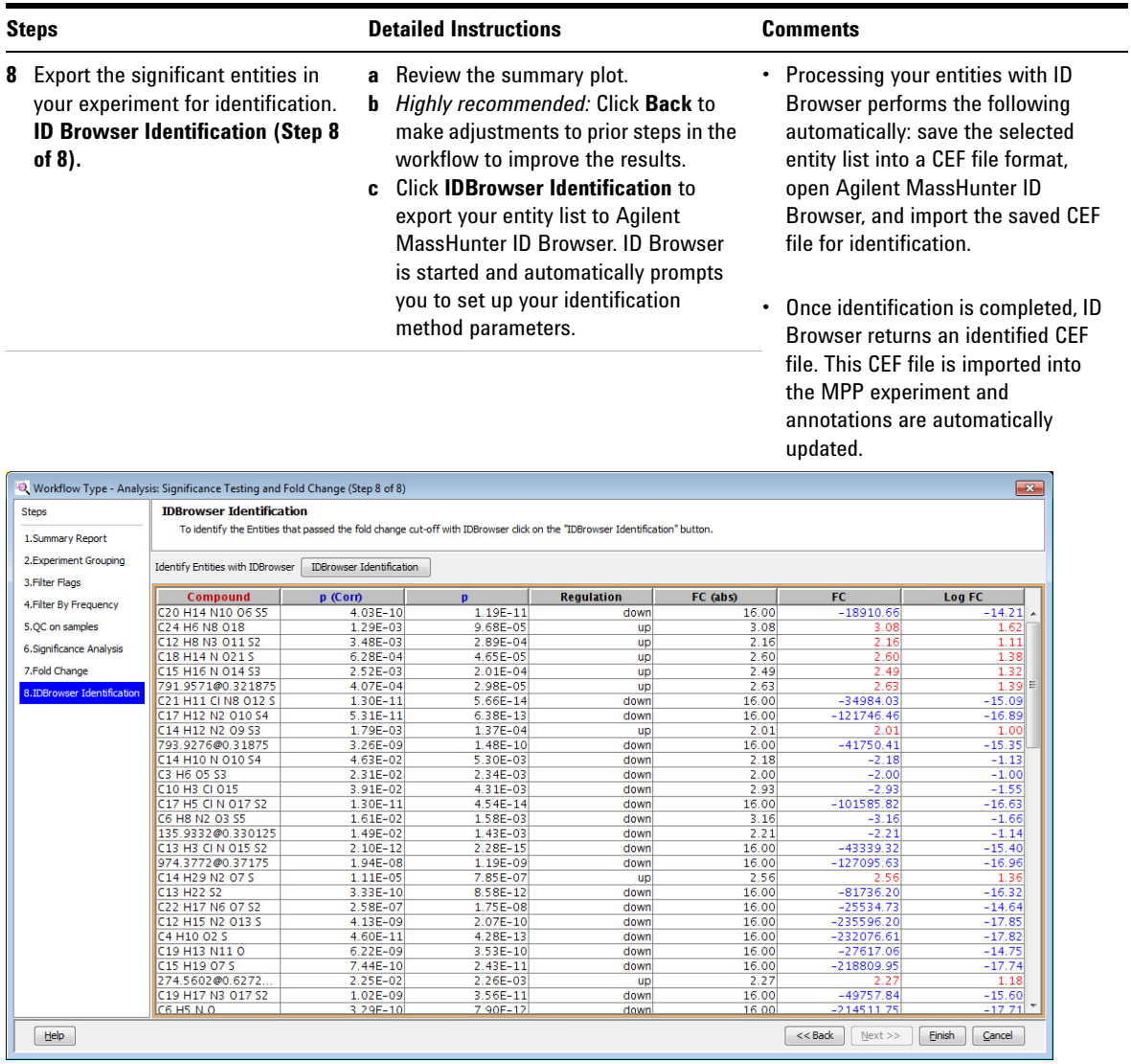

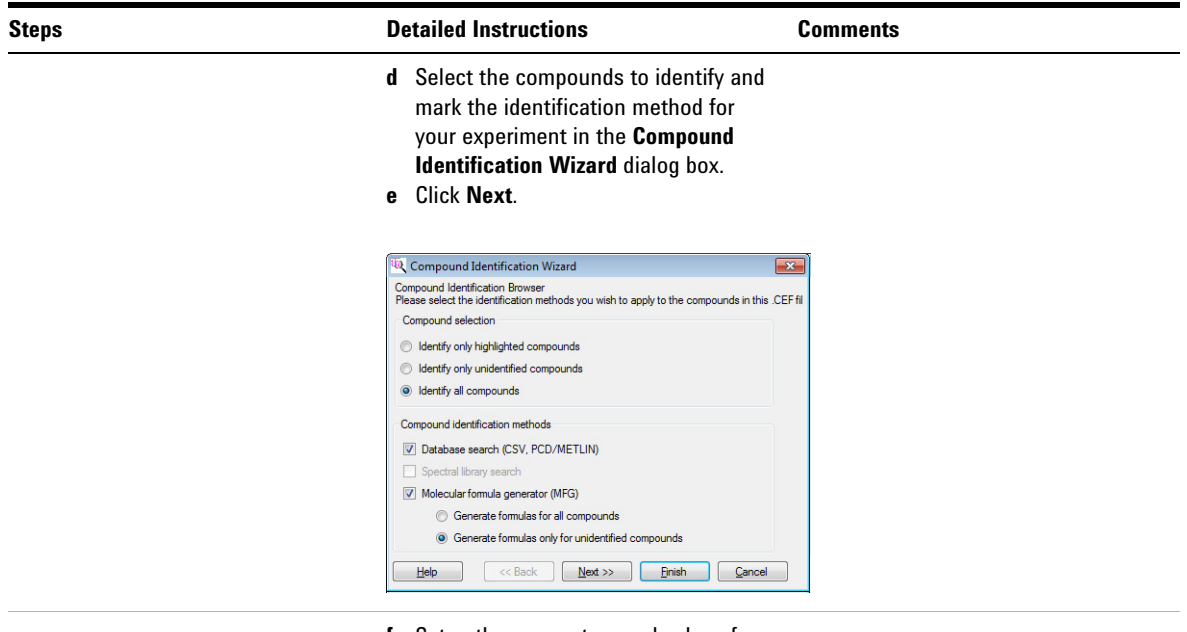

**f** Setup the parameters and values for your database search.

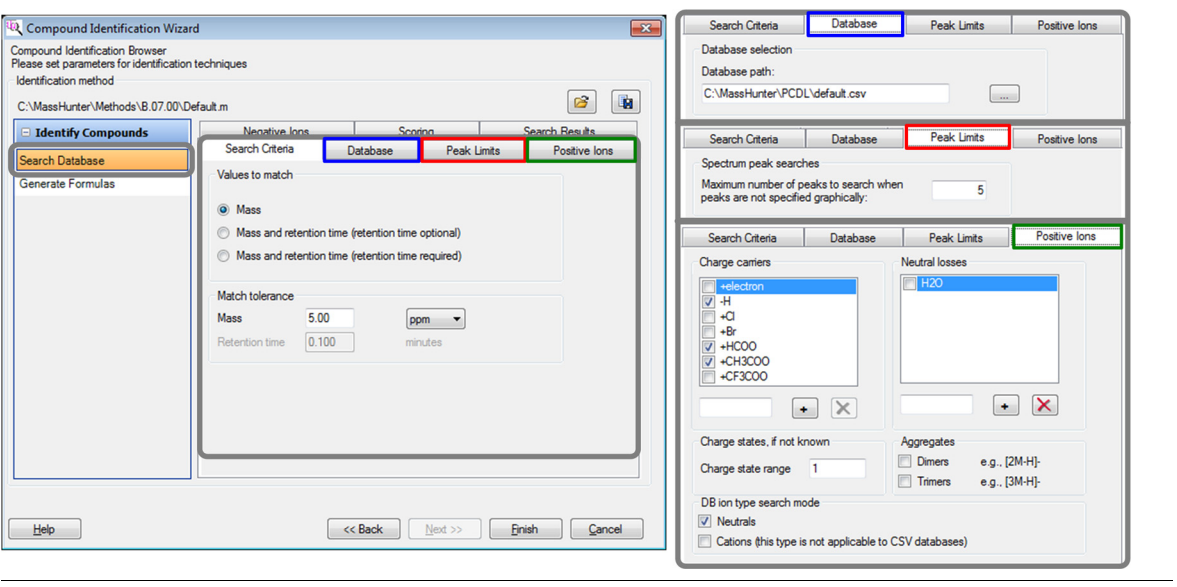

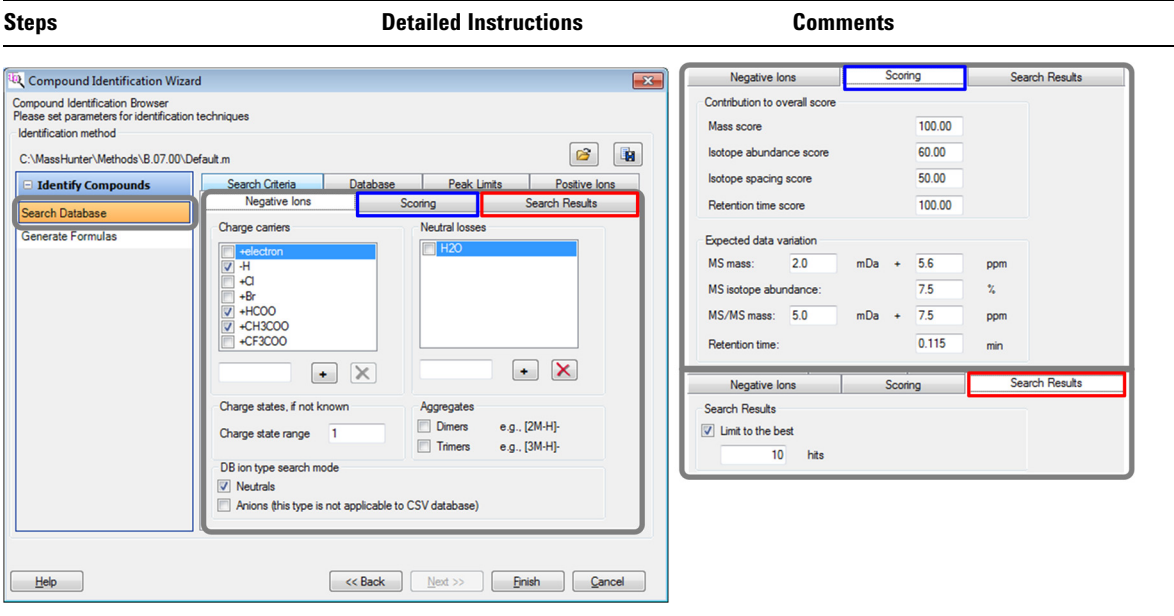

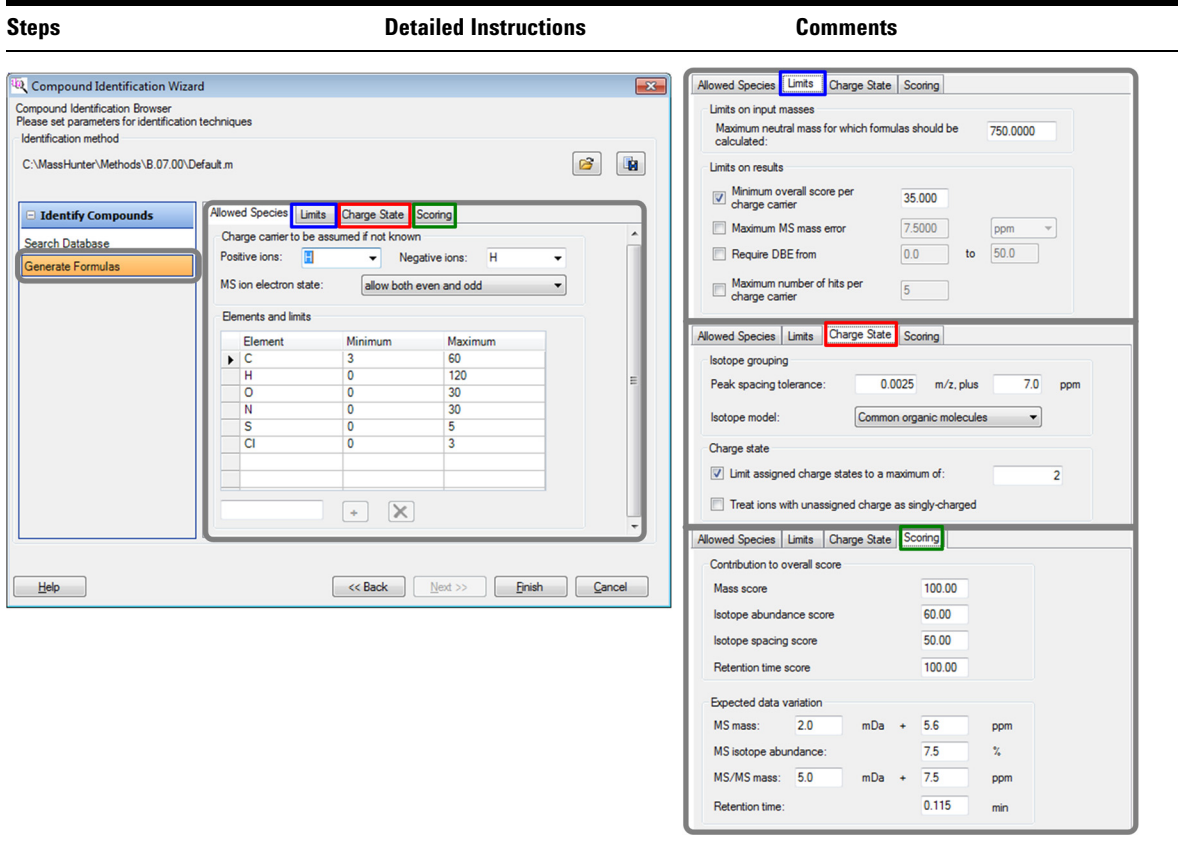

**g** Click **Finish** when you have the method set up for your experiment. ID Browser automatically begins identifying your entities and shows a progress bar.

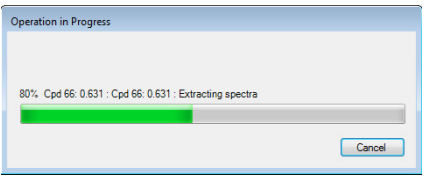

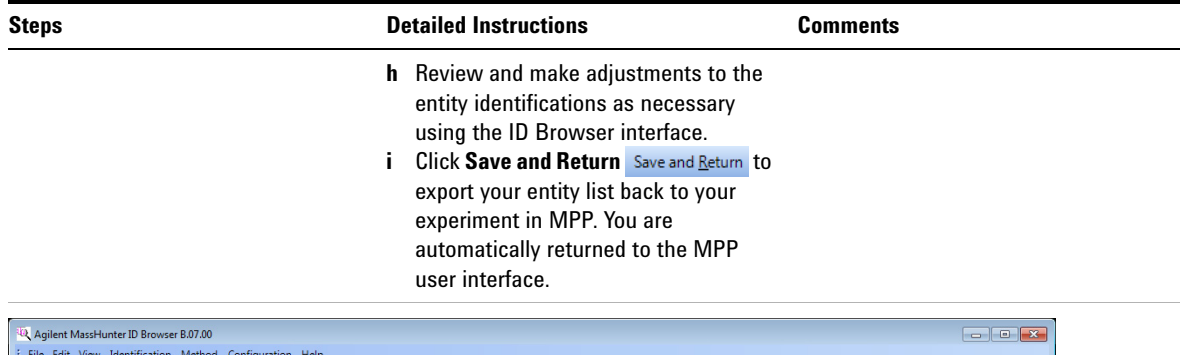

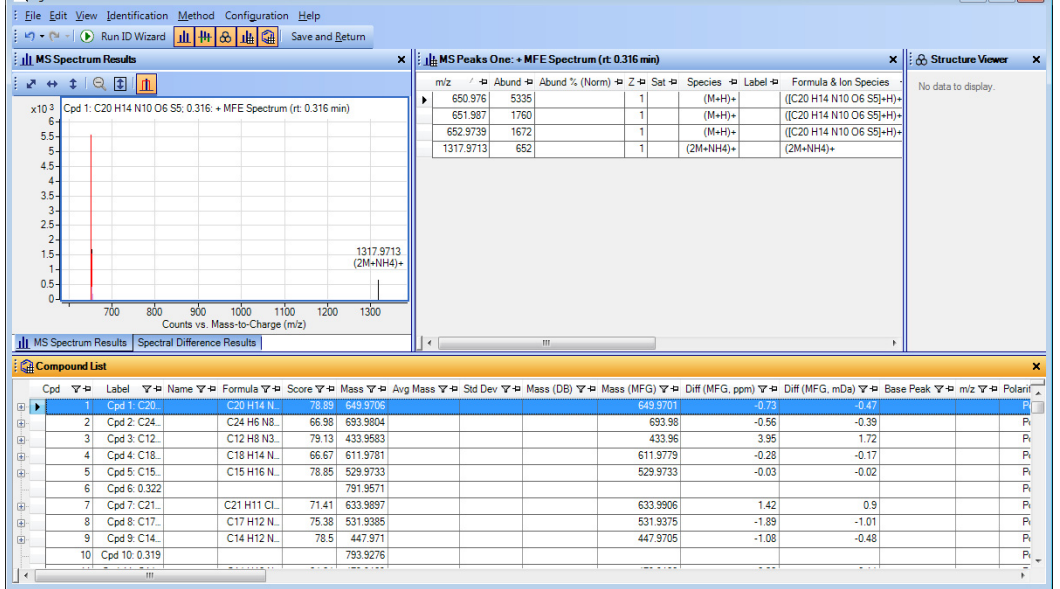

- **k** Review your identified entity list in the ID Browser Identification results. The molecular formula now replaces the mass and retention time for identified entities in the compound column.
- **l** Click **Finish** when you have completed the ID Browser Identification.
- **•** The **Analysis: Significance Testing and Fold Change** workflow is now complete and you are immediately returned to the main MPP interface.

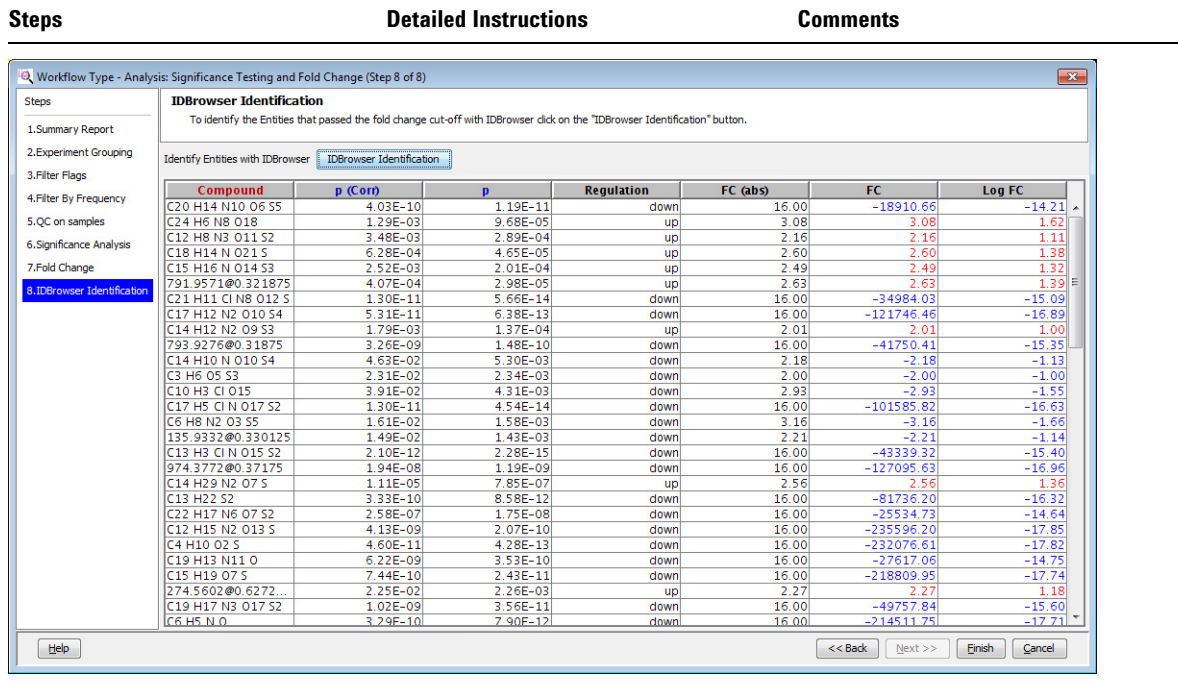

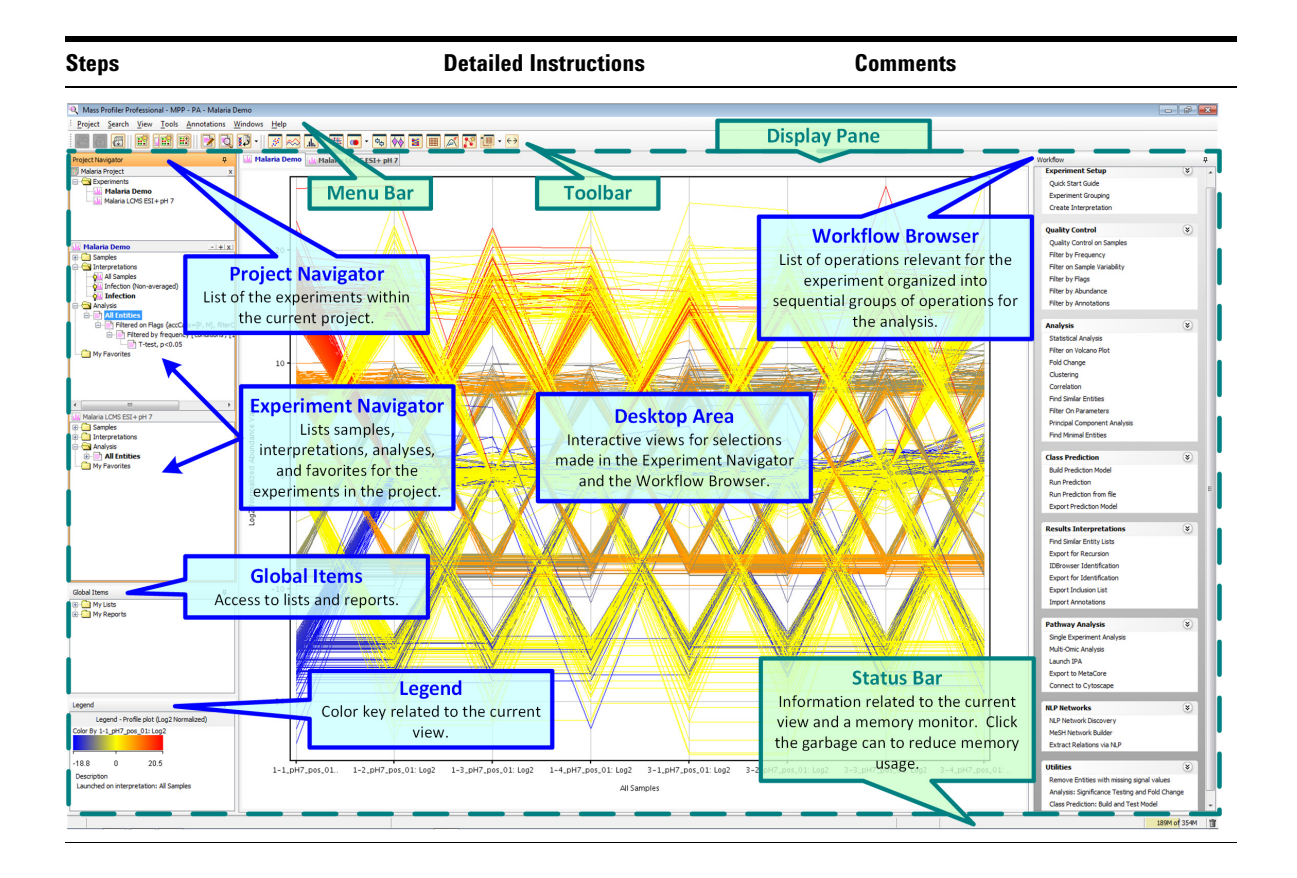

# <span id="page-43-0"></span>**5. Save your project**

Save your current analysis as a TAR file for archiving, restoration of any future analysis to the current results, sharing the data with a collaborator, or sharing the data with Agilent customer support.

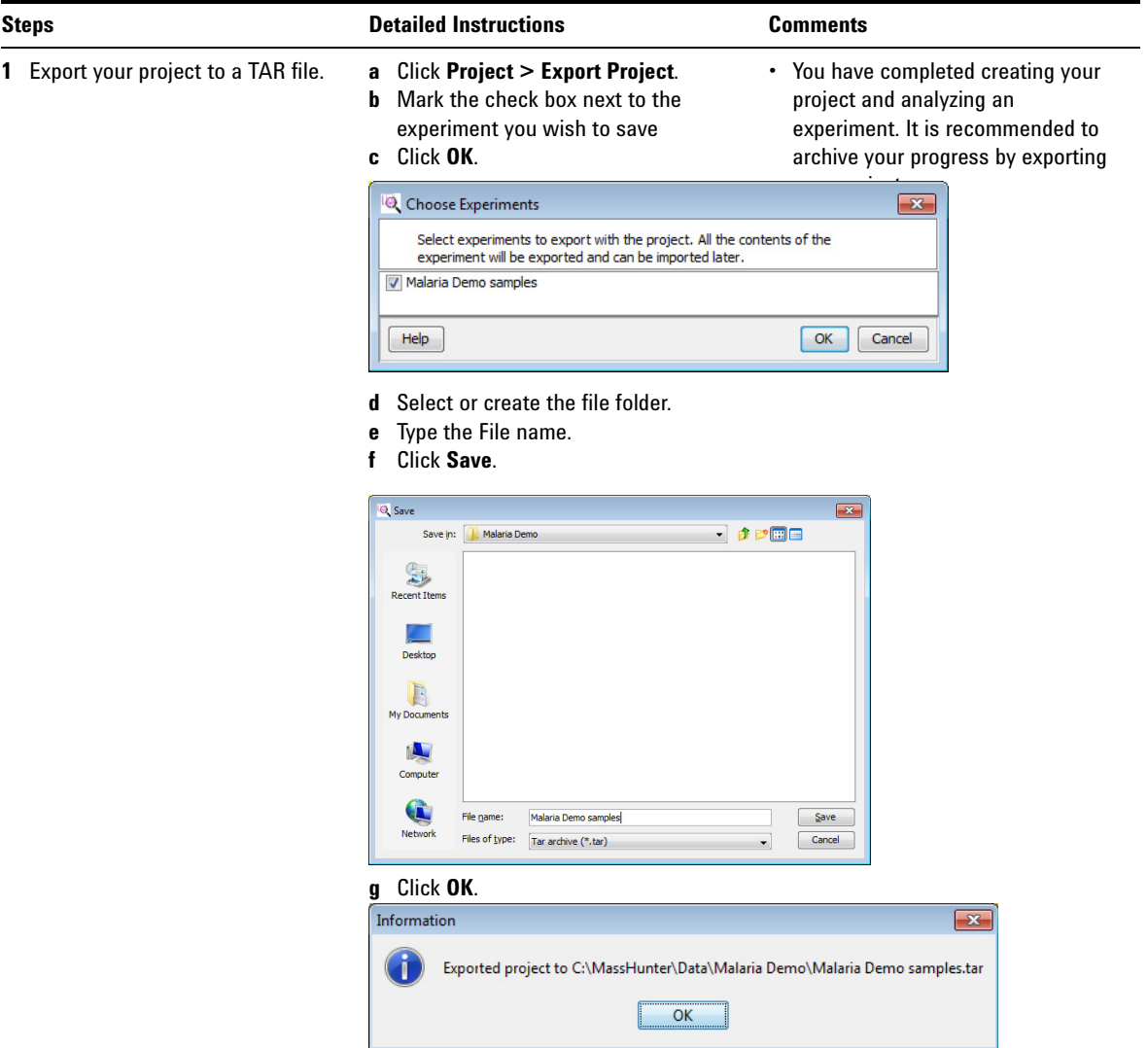

# <span id="page-44-0"></span>**6. Perform Advanced Operations**

The operations available in the Workflow Browser provide the tools necessary for analyzing features from your mass spectrometry data depending upon the need and aim of the analysis, the experiment design, and the focus of the study. This helps you create different interpretations to carry out the analysis based on the different filtering, normalization, and standard statistical methods.

## <span id="page-44-1"></span>**7. Acknowledgment and Citations**

#### **BioCyc Pathway/Genome Databases**

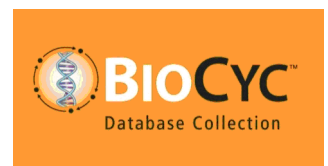

Includes BioCyc Pathway/Genome databases from the Bioinformatics Research Group at SRI International®, used under license.

http://www.biocyc.org/

#### **Citation based on use of BioCyc databases or the Pathway Tools software**

If you use BioCyc databases or the Pathway Tools software in your research, cite relevant publications as described on the BioCyc website:

<http://biocyc.org/publications.shtml>

For example, users who publish research results in scientific journals based on use of data from the EcoCyc Pathway/Genome database should cite:

Keseler et al., *Nucleic Acids Research* **39**:D583-90, 2011.

Users who publish research results in scientific journals based on use of data from most other BioCyc Pathway/Genome databases should cite:

Caspi et al., *Nucleic Acids Research* **40**:D742-53, 2012.

#### **KEGG Database**

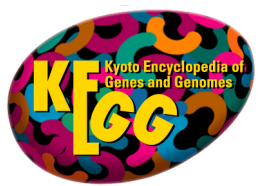

Includes KEGG (Kyoto Encyclopedia of Genes and Genomes) databases developed by [Kanehisa Laboratories](http://www.kanehisa.jp/).

http://www.genome.jp/kegg/

### **Citation based on use of KEGG Database**

If you use the KEGG database in your research, cite relevant publications as described on the KEGG website:

<http://www.genome.jp/kegg/kegg1.html>

**This page intentionally left blank.**

## **www.agilent.com**

# **In this book**

The *Agilent G3835AA MassHunter Mass Profiler Professional Software - Application Guide* presents additional detail of the software interface and helps you use MPP with your data.

This guide applies to MassHunter Mass Profiler Professional Software 14.0 and higher until superseded.

 $\copyright$  Agilent Technologies, Inc. 2015

Revision A, November 2015

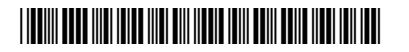

G3835-90028

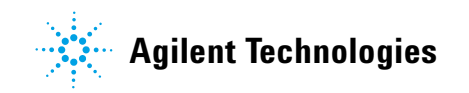